# geoportal.gov.pl w praktyce.

# Podręcznik użytkownika.

Joanna Zając Michał Fijałkowski Jacek Szczęsny Marcin Grudzień

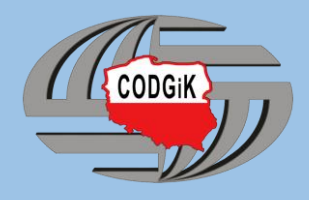

# Spis treści

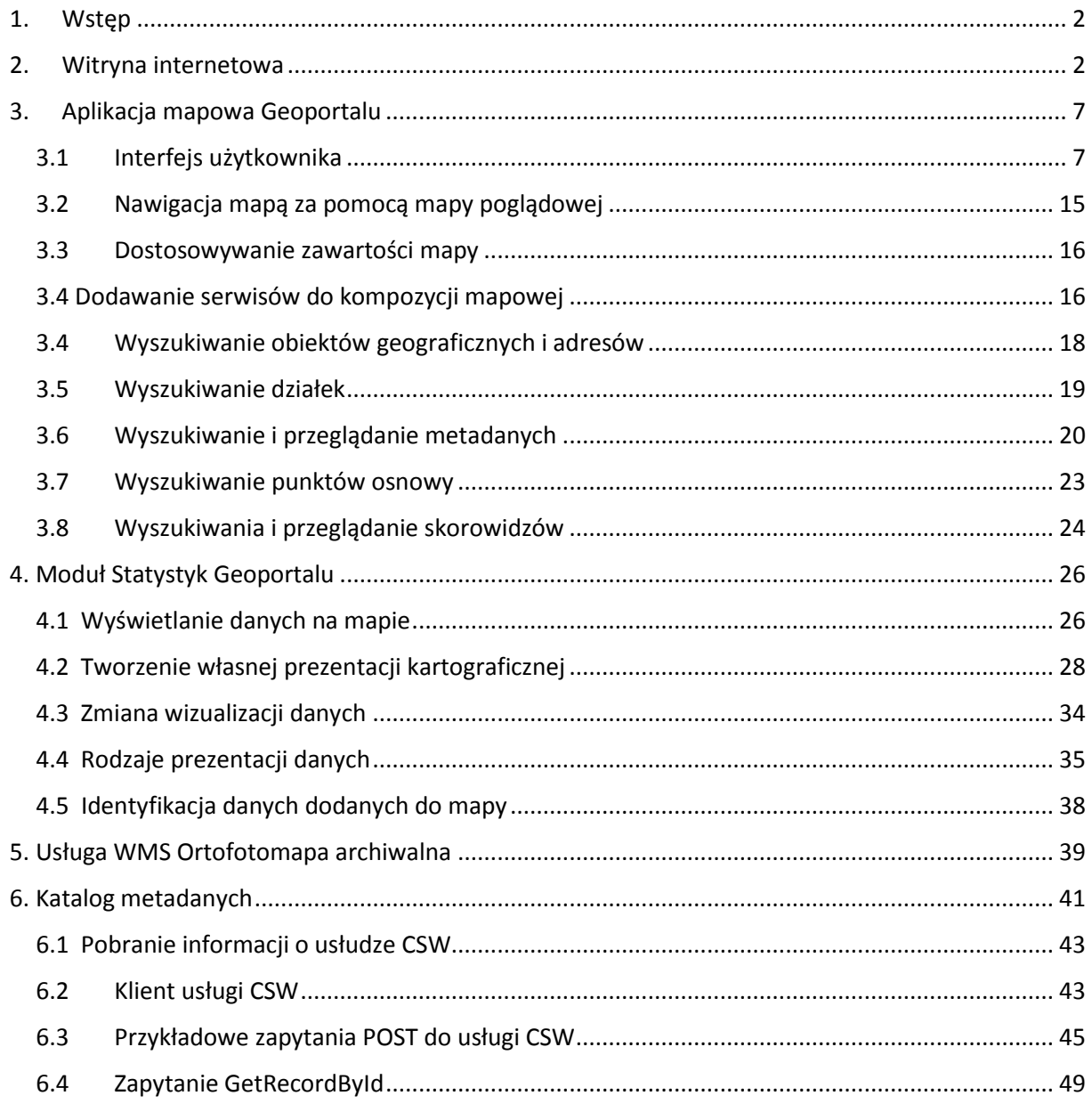

# <span id="page-2-0"></span>1. Wstęp

W dzisiejszych czasach informatyzacja dosięgnęła już chyba prawie każdej dziedziny życia. Udostępnianie danych przestrzennych w Internecie, jest nie tylko wypełnianiem obowiązków nakazów legislacyjnym, ale także misją niesienia świadomości otaczającej nas przestrzeni. Zespół Geoportalu codziennie stara się utrzymywać sprawność działania systemu, aby każdy użytkownik mógł efektywnie korzystać z dostępnych zasobów.

Pod pojęciem Geoportal zazwyczaj rozumie się aplikację mapową w której wizualizowane są dane przestrzenne. Należy jednak pamiętać że to pojęcie obejmuje również udostępniane usługi sieciowe, aplikacje takie jak np. strona internetowa będąca pierwszym punktem dostępu do aplikacji oraz podstawowym źródłem informacji o projekcie.

Niniejszy podręcznik został stworzony z myślą o użytkownikach mających różne potrzeby indywidualnie wykorzystując możliwości Geoportalu. Początkowe rozdziały podręcznika stanowią ogólne wprowadzenie, zawierają szczególnie opis poszczególnych stron portalu, a także informacje dotyczące dostępności danych i aplikacji z różnych poziomów. W drugiej części podręcznika przedstawione zostały krok po kroku przykładowe scenariusze użycia poszczególnych funkcji. Uzupełnieniem dokumentu są filmy instruktarzowe znajdujące się pod adresem [www.geoportal.gov.pl/pomoc/filmy](http://www.geoportal.gov.pl/pomoc/filmy) .

# <span id="page-2-1"></span>2. Witryna internetowa

Witryna internetowa jak zostało to wspomniane we wstępie stanowi pierwszy punkt dostępu do Geoportalu. Szablon witryny składa się z takich części jak menu główne z odnośnikami do poszczególnych podstron. Obszaru kafelków – dzięki którym możliwe jest między innymi bezpośrednie przejście do poszczególnych funkcjonalności aplikacji mapowej oraz innych aplikacji udostępnianych przez Geoportal.

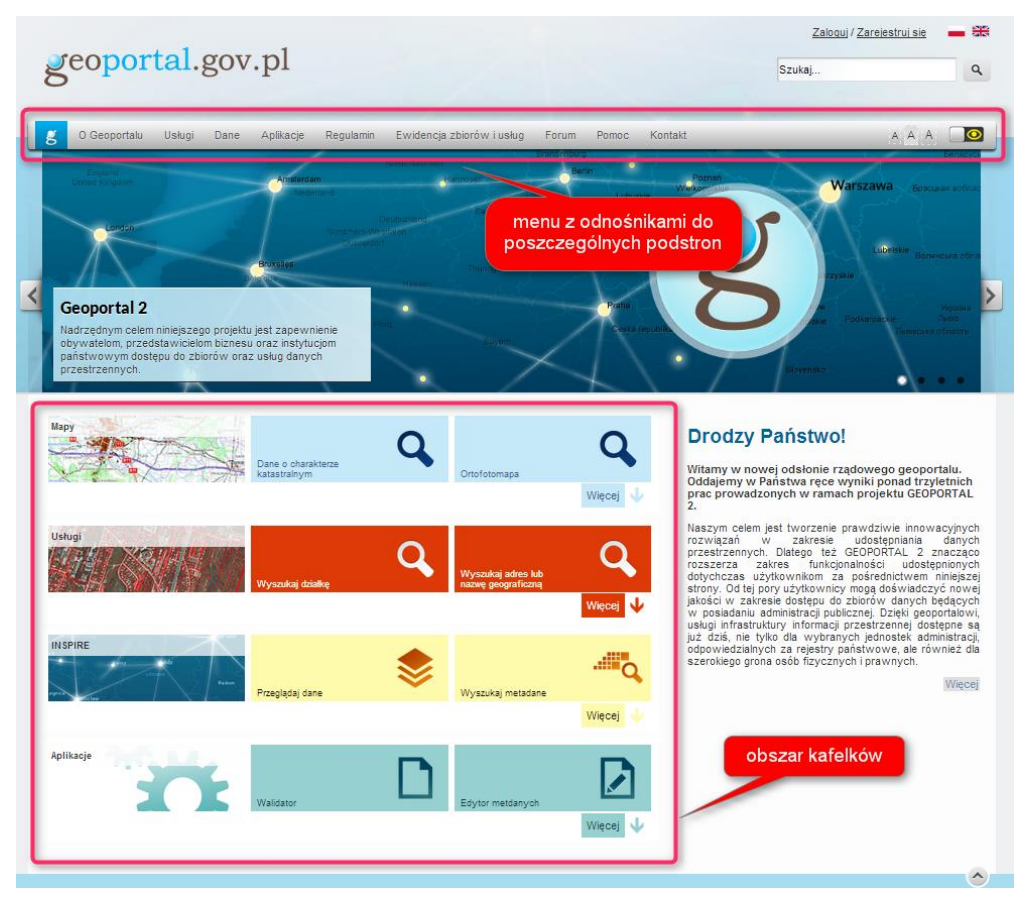

*Widok strony [www.geoportal.gov.pl](http://www.geoportal.gov.p/) z zaznaczonymi obszarami menu i kafelków.*

Większość stron dostępnych z górnego menu ma charakter informacyjny, strony zostały pogrupowane tematycznie. W menu o Geoportalu zostały umieszczone odnośniki do strony z aktualnościami, oraz informacjami ogólnymi dotyczącymi projektu. Zakładka ,,Usługi'' zawiera informacje o aktualnie dostępnych usługach danych przestrzennych udostępnianych przez Geoportal. Większość usług publikowanych przez Geoportal jest zgodna ze standardami OGC (Open Geospatial Consortium). W wyjątkowych sytuacjach związanych z szczególnymi potrzebami użytkowników twórcy Geoportalu pozwolili sobie na odstępstwa od obowiązujących standardów przy publikacji usług.

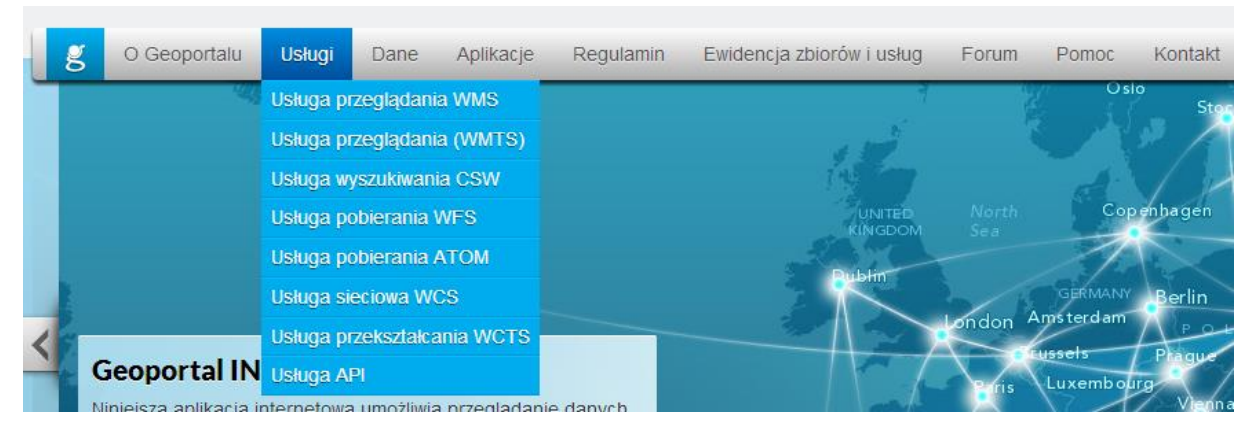

*Widok rozwniętego menu dla zakładki Usługi*

Informacje o wszystkich dostępnych usługach można znaleźć również w ,,Rejestrze usług'' do którego dostęp znajduje się w menu kafelkowym. Rejestr usług prowadzony jest z podziałem na usługi krajowe oraz INSPIRE.

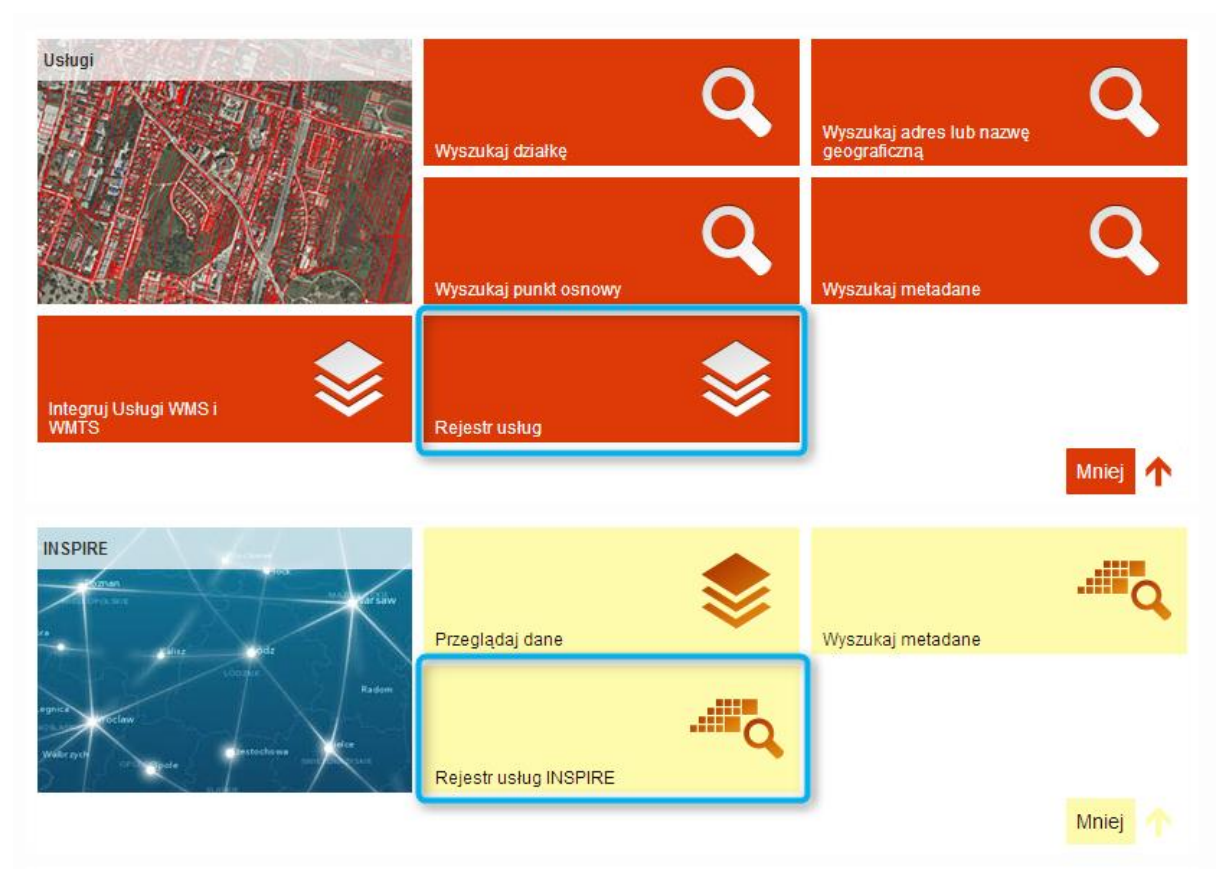

*Widok menu kafelkowego ,,Usługi'' oraz INSPIRE z wyróżnionymi kafelkami dostępu do Rejestrów usług.*

Większość użytkowników korzysta głównie z usług przeglądania (WMS, WMTS), dzięki którym użytkownik programu typu GIS ma możliwość między innymi wizualizacji swoich lokalnych danych na podkładzie danych pochodzących z usługi Geoportalu. Dostęp do usług przeglądania i wyszukiwania (CSW) nie jest ograniczony. Natomiast dostęp do usług pozwalających na pobieranie (WFS, WCS, ATOM), i przetwarzanie danych po stronie użytkownika poza kilkoma wyjątkami jest ograniczony, zarezerwowany tylko dla autoryzowanych użytkowników.

Zakładka Dane jest pierwszym źródłem informacji o najważniejszych danych udostępnianych w Geoportalu. Zgrupowane podstrony przedstawiają informacje dotyczące poszczególnych zbiorów danych, w tym informacje o źródle ich pochodzenia i ich pozyskaniu.

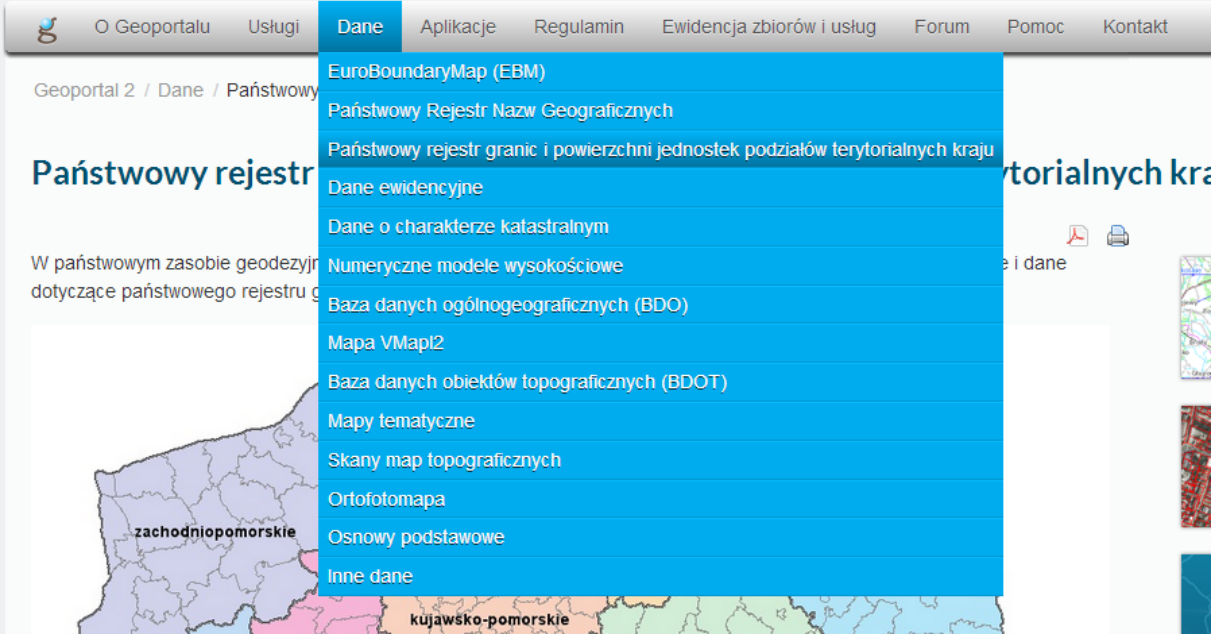

*Widok rozwiniętego menu ,,Dane''.*

Informacje umieszczone na podstronach dotyczących danych uzupełniają dane zawarte w metadanych poszczególnych zbiorów danych.

Zakładka Aplikacje zawiera informacje o aplikacjach udostępnianym użytkownikom. Opisane zostały w niej zarówno aplikacje mapowe: Geoportale krajowy, INSPIRE, ale również aplikacje Edytora i Walidatora Metadanych, oraz aplikacje mobilne. Bezpośredni dostęp do aplikacji mapowych odbywa się z wybrania odpowiedniego kafelka z menu kafelkowego. W czasie gdy użytkownik znajduje się na innej stronie niż strona startowa, szybki dostęp do aplikacji mapowych Geoportalu zapewniają odnośniki znajdujące się zawsze w prawej części ekranu. Po wybraniu odnośnika do aplikacji mapowej, zostaje ona uruchomiona z podstawowym interfejsem. Dostęp do aplikacji mapowych z poziomu strony startowej, za pomocą odnośników w menu kafelkowym pozwala na uruchomianie aplikacji z predefiniowanym włączeniem poszczególnych funkcjonalności interfejsu użytkownika.

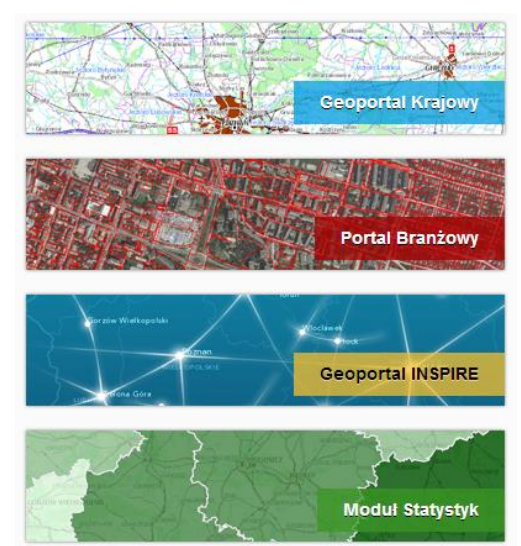

*Odnośniki zapewniające szybki dostęp do aplikacji mapowej ze stron Geoportalu.*

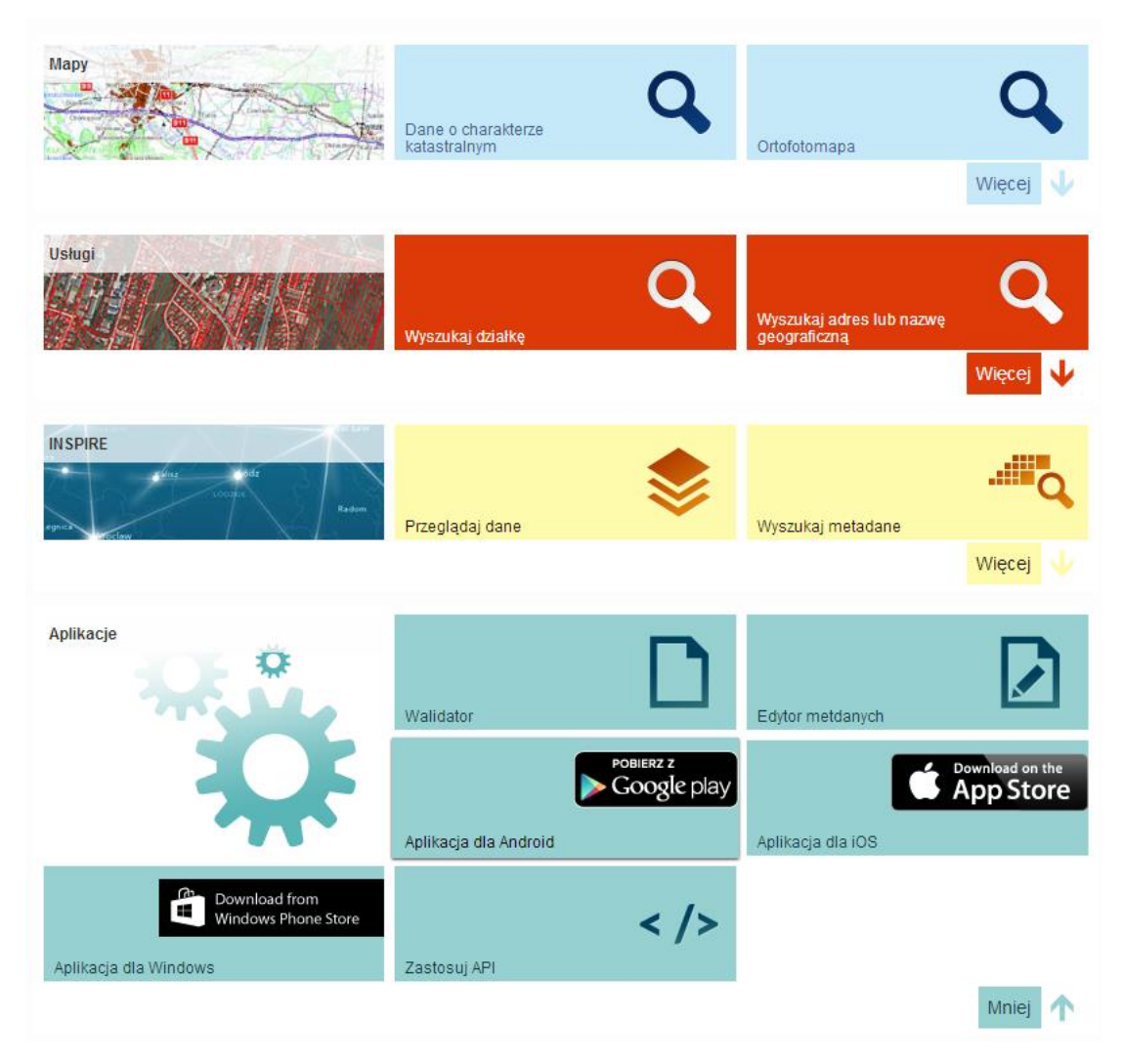

*Widok menu kafelkowego z rozwinięciem odnośników dotyczących aplikacji.*

Przypisanie do kafelka akcji uruchomienia aplikacji mapowej z rozszerzonym interfejsem i domyślnie uruchomionymi narzędziami ułatwia pracę z aplikacją użytkownikom którzy chcą korzystać przede wszystkim z danej funkcjonalności. Przykładowo wybranie kafelka wyszukiwania działek skutkuje uruchomieniem aplikacji mapowej z kompozycją kataster i uruchomionym oknem wyszukiwania działek.

Ponadto na stronie głównej Geoportalu znajdują się odnośniki do strony zawierającej Forum przeznaczonym dla użytkowników, Ewidencji zbiorów i usług danych przestrzennych prowadzonej przez Głównego Geodetę Kraju, Pomocy, Informacji Kontaktowych. Z punktu widzenia użytkownika istotnym elementem jest dział pomocy w którym publikujemy odpowiedzi na najczęściej zadawane pytania użytkowników oraz wirtualny przewodnik po aplikacji mapowej Geoportalu w postaci filmów instruktaż[owych.](http://geoportal.gov.pl/pomoc/filmy) W części strony poświęconej kontaktowi znajduje się formularz kontaktowy za pomocą którego użytkownicy serwisu mogą zgłaszać swoje uwagi oraz sygnalizować napotkane problemy bądź błędy w działaniu aplikacji mapowej. Każde zgłoszenie trafia do systemu zgłoszeniowego service desk gdzie w zależności od tematyki przekierowywane jest do właściwej grupy osób mających kompetencje stosowne do rozwiązania problemu bądź udzielenia użytkownikowi informacji. Użytkownicy mogą również komunikować się z działem Geoportalu za pośrednictwem poczty elektronicznej pisząc na adres [geoportal@geoportal.gov.pl.](mailto:geoportal@geoportal.gov.pl)

# <span id="page-7-0"></span>3. Aplikacja mapowa Geoportalu

Aplikacja internetowa umożliwia przeglądanie danych przestrzennych oraz wyszukiwanie zbiorów i usług danych przestrzennych. Przeglądarka map Geoportalu udostępnia użytkownikom szereg funkcji, od możliwości manipulowania widokiem mapy (powiększanie, oddalanie, przesuwanie) poprzez dostosowywanie widoczności poszczególnych warstw (włączanie, wyłączanie, dodawanie warstw z serwisów WMS, zmiana kolejności wyświetlania, zmiana stopnia przezroczystości) oraz wykonywanie pomiarów na mapie (długości, odległości), skończywszy na możliwości wyszukiwania (obiektów geograficznych, adresów, działek, punktów osnowy geodezyjnej, metadanych). W rozdziale tym zostaną przedstawione poszczególne funkcje aplikacji mapowej Geoportalu. W zależności od konfiguracji dostępność niektórych funkcji jest różna w zależności od tego czy użytkownik korzysta z Geoportalu Krajowego, INSPIRE, Portalu Branżowego czy Modułu Statystyk. Podstawowe funkcje i interfejs użytkownika jest wspólny dla wszystkich realizacji aplikacji mapowej Geoportalu.

# <span id="page-7-1"></span>3.1 Interfejs użytkownika

W aplikacji mapowej Geoportalu wyróżniane są 3 poziomy interfejsu użytkownika: prosty, rozszerzony, pełny. Domyślnie aplikacje mapowe uruchomiane są z rozszerzonym interfejsem, w każdej chwili użytkownik może przełączać się pomiędzy interfejsami za pomocą przycisków zmiany interfejsu.

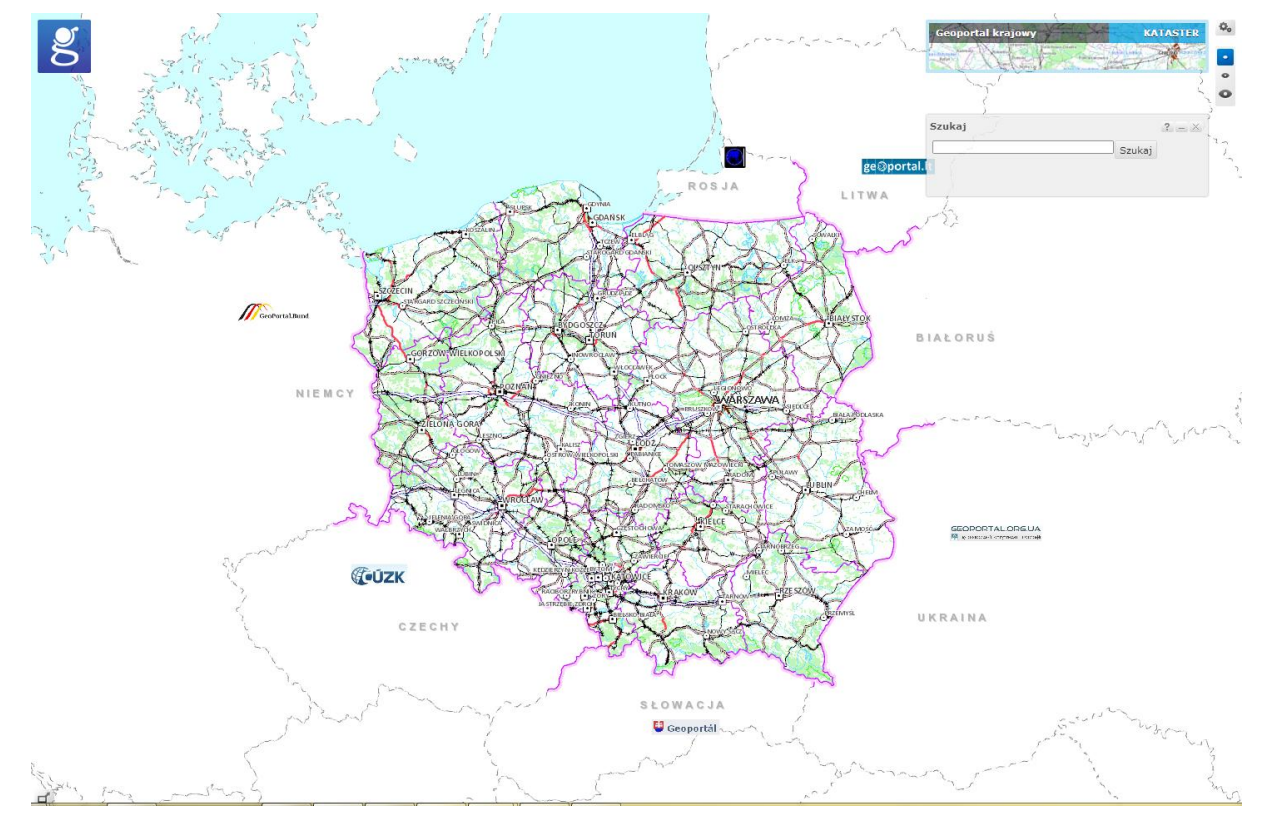

#### Interfejs prosty– wyświetla podstawowy interfejs użytkownika

*Okno mapy z podstawowym interfejsem.*

**Elementy interfejsu podstawowego:**

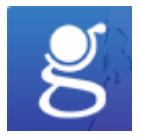

Q,

przycisk przejścia do strony głównej Geoportalu, powoduje otwarcie strony [www.geoportal.gov.pl](http://www.geoportal.gov.pl/) w nowym oknie przeglądarki.

- o przycisk dostępu do ustawień aplikacji (ustawienia widoczności elementów w poszczególnych interfejsach)
	- o przyciski wyboru interfejsu:

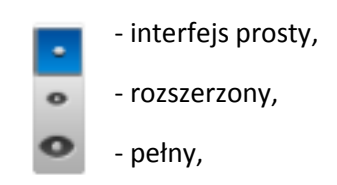

o Kontrolka zmiany kompozycji mapowej i realizacji aplikacji mapowych

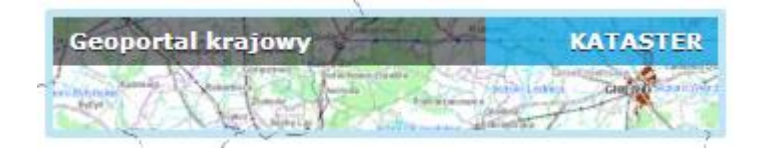

Po najechaniu kursorem myszy na kontrolkę użytkownik uzyskuje dostęp do możliwości przełączania się pomiędzy dostępnymi kompozycjami, np. dla Geoportalu Krajowego, dostępne są kompozycje: KATASTER, RASTER, ORTO, TOPO

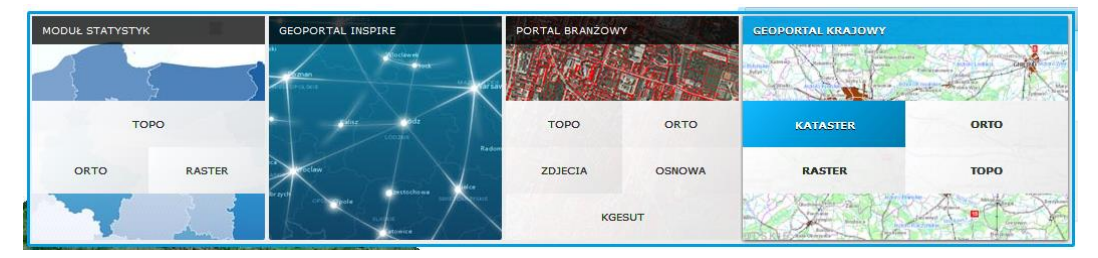

 *Widok rozwiniętej kontrolki zmiany aplikacji mapowej*

o Okno wyszukiwania obiektów geograficznych, procedura wyszukiwania opisana jest w dalszej części podręcznika.

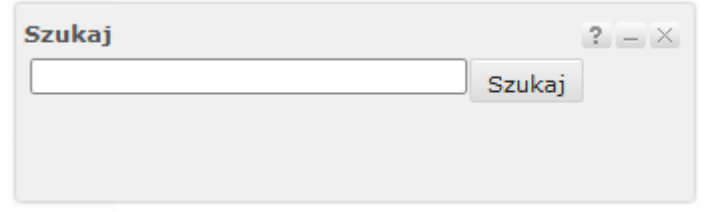

Uruchomianie mapy poglądowej – pozwala na włączenie okienka mapy poglądowej

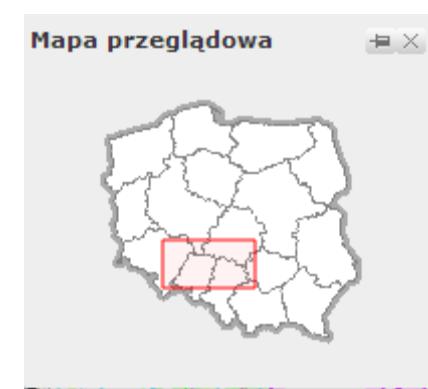

*Wskazówka:*

*Okno mapy przeglądowej można przesunąć w wybraną część okna aplikacji. Mapa przeglądowa znika nieużywana po kilku sekundach. Aby mapa przeglądowa była stale widoczna, należy kliknąć na przycisk (przypnij mapę).*

Mapa poglądowa może być również wykorzystywana do nawigacji mapy głównej, procedura ta została opisana w sekcji nawigacja mapą poglądową.

#### **Elementy interfejsu rozszerzonego:**

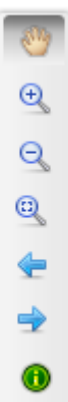

Pasek narzędzi nawigacyjnych :

 Przesuwanie mapy - użytkownik klikając w treść mapy, przytrzymując lewy przycisk myszy i przeciągając mapę w żądanym kierunku, zmienia zasięg mapy bez zmieniania skali wyświetlania.

*Wskazówka: Kliknij w treści mapy, przytrzymaj lewy przycisk myszy i przeciągnij mapę w żądanym kierunku. Mapa zmieni swój zasięg bez zmiany skali jej wyświetlania.*

Przyciski przybliżania i oddalania – klikając na mapie realizowany jest  $\odot$ proces powiększenia bądź oddalenia w zależności która opcja została Q wybrana*.*

*Wskazówka (przybliżanie): Kliknij i przytrzymaj lewy przycisk myszy w oknie mapy. Następnie przesuń kursor myszy w miejsce w którym chcesz wstawić przeciwległy wierzchołek prostokąta, do którego zostanie powiększony obraz mapy. Po zwolnieniu lewego przycisku myszy aplikacja przeskaluje mapę do zasięgu określonego narysowanym prostokątem. Zbliżanie i oddalanie widoku mapy możliwe jest także za pomocą myszki – scrollowanie lub suwaka w lewym górnym rogu okna mapy.*

*Wskazówka (oddalanie): Kliknij lewy przycisk myszy i przeciągnij tworząc prostokąt, mapa pomniejszy skalę tak, że aktualny zasięg mapy zmieści się dokładnie w powierzchni narysowanego prostokąta. Im mniejszy narysowany prostokąt tym większy skok zmniejszenia skali. Zbliżanie i oddalanie widoku mapy możliwe jest także za pomocą myszki – scrollowanie lub suwaka w lewym górnym rogu okna mapy*.

Pełny widok – w trybie natychmiastowym uruchamia mapę w skali i zasięgu obejmującym wszystkie warstwy wykorzystane w jej treści. Nie wyłącza innego narzędzia wybranego z paska narzędzi

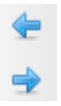

Poprzedni/Następny widok – Opcja pozwala na przeskalowanie widoku mapy do poprzedniego/następnego widoku mapy wynikającego z zapisanej historii sesji.

Identyfikacja – wyświetla informacje o obiekcie na mapie *Wskazówka: Aby zidentyfikować obiekt na mapie należy:*

*1. Wybrać narzędzie z paska narzędzi.* 

- *2. Kliknąć na mapie w dowolnym punkcie, co powoduje wyświetlenie informacji*
- *o znajdujących się w danym miejscu obiektach.*

*3. Wyświetlenie informacji o danym obiekcie, następuje po wybraniu obiektu z listy dostępnych w "chmurce"*

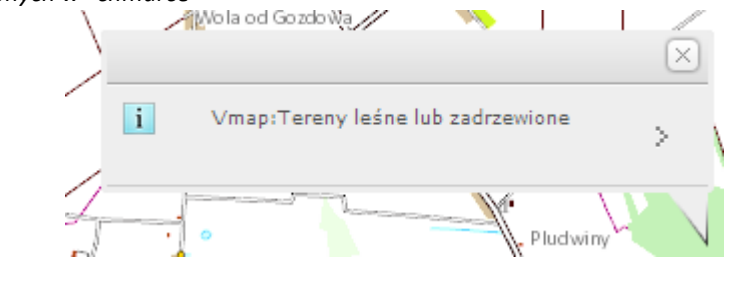

*Wynik identyfikacji obiektu na mapie*

Uruchomianie mapy poglądowej – pozwala na włączenie okienka mapy poglądowej ď

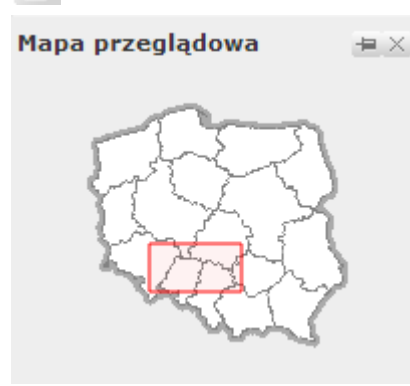

#### *Wskazówka:*

*Okno mapy przeglądowej można przesunąć w wybraną część okna aplikacji. Mapa przeglądowa znika nieużywana po kilku sekundach. Aby mapa przeglądowa była stale widoczna, należy kliknąć na przycisk* 

*(przypnij mapę).*

Mapa poglądowa może być również wykorzystywana do nawigacji mapy głównej. Procedura ta została opisana w sekcji nawigacja mapą poglądową.

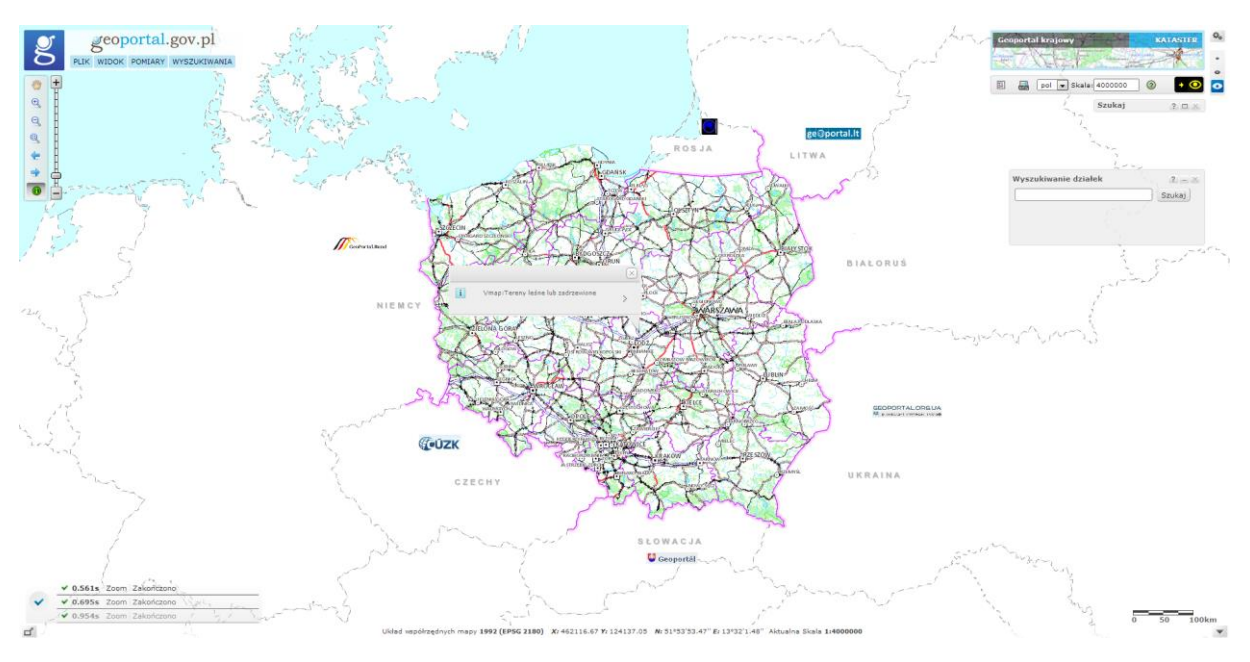

*Okno mapy z interfejsem rozszerzonym.*

#### **Elementy pełnego interfejsu :**

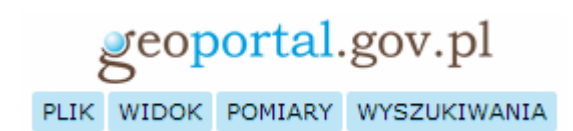

pol | Skala: 4000000  $\bullet$   $\bullet$ 国  $\odot$ 

Pasek menu grupujący narzędzia według kategorii funkcjonalnych.

Belka narzędziowa – narzędzia zarządzania umożliwia m.in. zmianę języka aplikacji, włączenie wysokiego kontrastu, dostęp do narzędzia ,,Zawartość mapy'' i ,,Dodaj serwis''

Narzędzia zgrupowane w menu Plik:

Link do kompozycji mapowej: Narzędzie umożliwia wygenerowanie linka (URL) do aktualnie wyświetlanej kompozycji mapowej (do konkretnego zasięgu mapy z uwzględnieniem włączonych i wyłączonych warstw tematycznych).

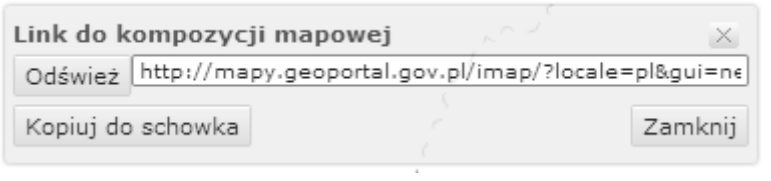

*Wskazówka: Aby otworzyć link do kompozycji w nowym oknie przeglądarki, należy kliknąć na przycisk 'Kopiuj do schowka' a następnie skopiować link za pomocą przycisków klawiatury Ctrl+C.*

Mapy użytkownika – narzędzie umożliwia zapisanie kompozycji i zasięgów map æ przeglądanych przez użytkownika w pamięci podręcznej przeglądarki lub w pamięci sesji na serwerze (zapis do Bazy Danych). Mapy zapisane w pamięci podręcznej przeglądarki będą dostępne do czasu aż nie zostanie wyczyszczona pamięć przeglądarki natomiast na serwerze do końca aktualnej sesji. Szczegółowy opis pracy z mapami użytkownika znajduje się w sekcji Zapisywanie i Udostępnianie Map.

Opcja logowania – zarezerwowana dla administratorów. ∕₽

Zgłoś błąd – pozwala użytkownikowi zgłaszać uwagi dotyczące działania aplikacji А oraz błędnych danych aplikacji.

*Wskazówka: Dział Geoportalu nie może samodzielnie ingerować w prezentowane dane, w zależności od rodzaju danych i błędu przekazujemy uwagi użytkowników podmiotom odpowiedzialnym za dane*

Narzędzia zgrupowane w menu Widok:

Pozwalają na zarządzanie widokiem aplikacji, dokonywanie zmian wyświetlanych treści oraz odwzorowania.

- 
- Zawartość mapy Narzędzie służy do zarządzania widocznością serwisów i warstw na mapie oraz podglądu oznaczeń zastosowanych na mapie.

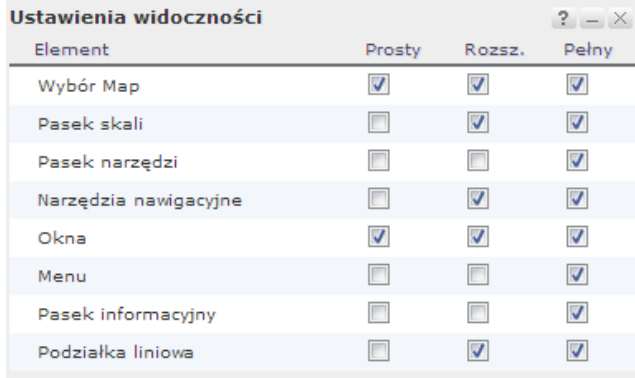

Dodaj mapę – pozwala na dodawanie serwisów WMS/WMTS do widoku mapy

Centrowanie mapy – narzędzie pozwalające użytkownikowi wycentrowanie mapy w dowolnym punkcie o współrzędnych zadanych przez użytkownika.

#### Zastosuj Przywróć domyślne Zamknij

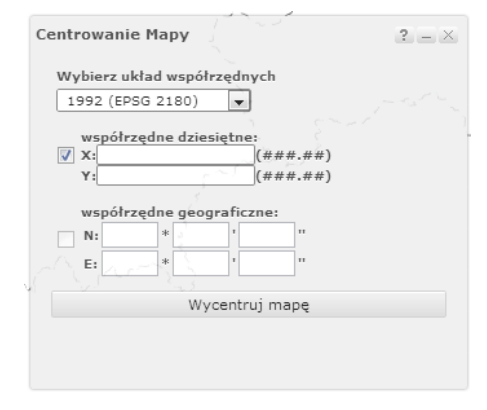

*Wskazówka: Aby wycentrować mapę do punktu, należy:*

*Wybrać układ współrzędnych, w jakim będą podawane współrzędne punktu.* 

*Domyślnym układem jest układ, w jakim wyświetlana jest mapa na starcie*

*2. Wpisać współrzędne- części dziesiętne lub setne należy podać, rozdzielając kropką np. 123.45 W przypadku współrzędnych geograficznych, w każde pole należy wprowadzić minimum dwie liczby (dla stopni można dopisywać znak minus "-", jeżeli wpisywane współrzędne dotyczą szerokości południowej lub długości zachodniej)*

*3. Zatwierdzić przyciskiem* 

Ustawienia układu współrzędnych – narzędzie pozwala na określenie układu Q współrzędnych kursora na mapie i odwzorowania mapy

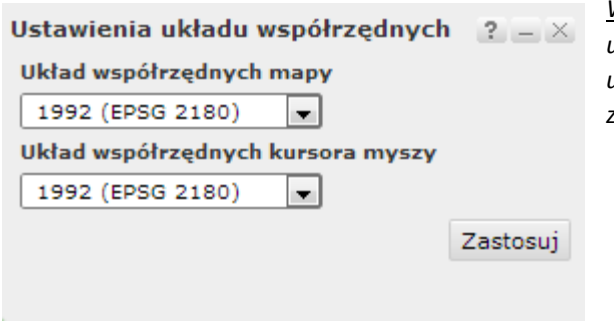

*Wskazówka: Aby zmienić układ współrzędnych mapy bądź układ współrzędnych kursora myszy należy wybrać nazwę układu współrzędnych z odpowiednich list a następnie zatwierdzić klikając przycisk Zastosuj.*

Ustawienia widoczności analogicznie jak przycisk otwiera okno ustawień widoczności elementów poszczególnych interfejsów.

*Wskazówka: Dostosuj interfejs do swoich potrzeb poprzez włączenie pożądanych elementów i wyłączenie zbędnych. Zawsze można przywrócić domyślne ustawienia klikając przycisk Przywróć domyślne.*

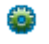

Ustawienia widoczności warstw i serwisów pozwalają dostosować przedziały skalowe widoczności poszczególnych warstw i serwisów.

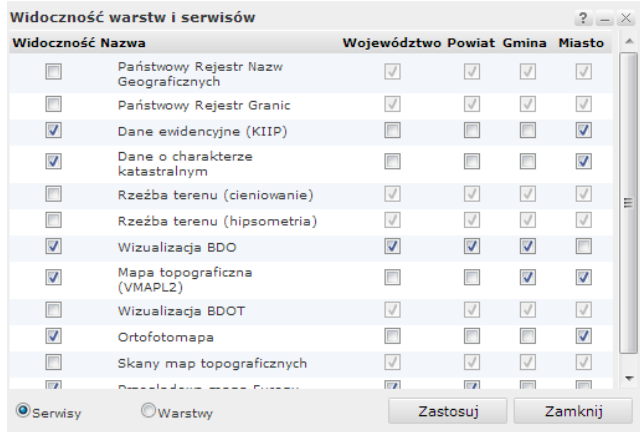

*Wskazówka: Włączając poszczególne checkboxy dostosuj poziomy wyświetlania poszczególnych serwisów, aby dostosować dostępne warstwy serwisów WMS dodanych do mapy zaznacz opcje Warstwy.*

恳

Osadzanie mapy – opcja pozwala wygenerować kod HTML pozwalający na umieszczenie mapy na stronie Internetowej, z funkcjonalnością przesuwania i skalowania mapy.

Narzędzia zgrupowane w menu Pomiary:

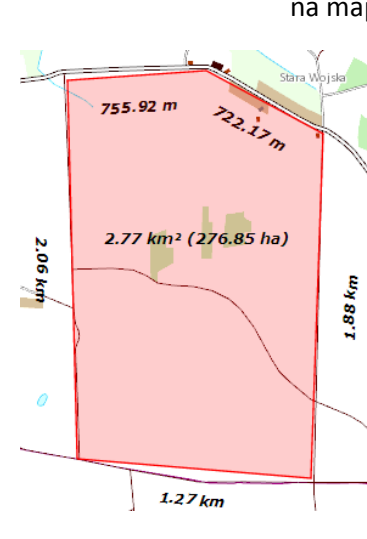

Mierz powierzchnie – pozwala zmierzyć powierzchnie obszaru zaznaczonego na mapie.

> *Wskazówka: Po wybraniu narzędzia, należy kliknąć na mapę w miejscu, gdzie ma zostać umieszczony pierwszy wierzchołek wielokąta. Kolejne kliknięcia na mapie powodują nanoszenie kolejnych wierzchołków wielokąta.*

> *Dwukrotne kliknięcie powoduje zakończenie szkicowania oraz wyświetlenie wyników pomiaru.*

*Narzędzie mierzy powierzchnię w m2 i arach (dla powierzchni do 1km2) lub w km2 i hektarach (dla powierzchni powyżej 1km2).*

Mierz odległość – pozwala na pomiar długości na mapie

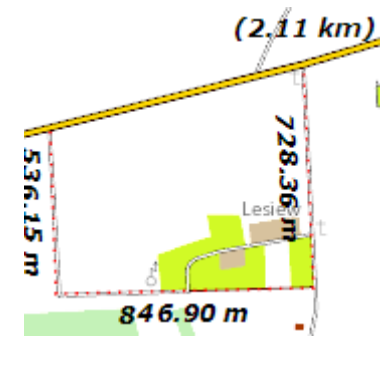

*Wskazówka: Po wybraniu narzędzia, należy kliknąć na mapę w miejscu, gdzie ma zostać umieszczony początek linii. Kolejne kliknięcia na mapie powodują nanoszenie kolejnych punktów załamania linii. Dwukrotne kliknięcie powoduje zakończenie szkicowania oraz wyświetlenie wyników pomiaru.*

*Narzędzie mierzy długość (poszczególnych odcinków i całej linii) w metrach (do długości 999 m) lub kilometrach (od długości 1km)*

Wyczyść pomiary – usuwa wykonane pomiary z mapy

Narzędzia zgrupowane w menu Wyszukiwania:

Szukaj – wyszukiwanie obiektów geograficznych, oraz ulic i adresów,

Wyszukiwanie działek,

- Wyszukiwanie metadanych,
- Skorowidze narzędzie do wyszukiwania skorowidzów wg wybranych kryteriów,

**Punkt osnowy - narzędzie umożliwiające wyszukanie punktu osnowy.** 

W zależności od realizacji aplikacji (Geoportal Krajowy, Portal Branżowy, INSPIRE) poszczególne narzędzia mogą nie być dostępne.

Menu kontekstowe:

Niezależnie od wybranego interfejsu klikając w oknie mapy prawym przyciskiem myszy, użytkownik ma dostęp do menu kontekstowego. Zapewniającego szybki dostęp do najczęściej wykorzystywanych narzędzi.

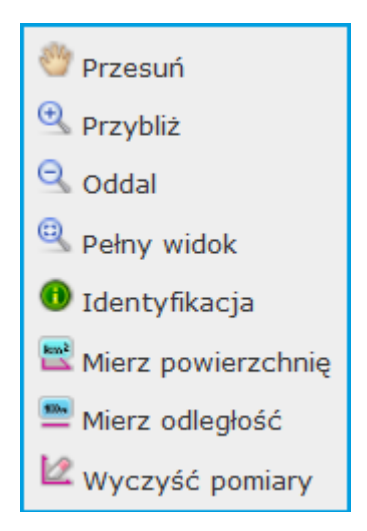

*Menu kontekstowe dostępne niezależnie od uruchomionego interfejsu.*

# <span id="page-15-0"></span>3.2 Nawigacja mapą za pomocą mapy poglądowej

#### **Zaznaczenie nowego zasięgu**

Kliknij na mapie w miejscu, które stanowić ma pierwszy wierzchołek prostokąta, wyznaczającego nowy zasięg mapy głównej. Trzymając wciśnięty lewy klawisz myszy, przesuń kursor do punktu, który stanowić ma przeciwległy wierzchołek prostokąta. Puść klawisz myszy. Mapa główna oraz zasięg mapy przeglądowej zostaną zmienione w zależności od narysowanego zasięgu oraz rozmiarów okna przeglądarki.

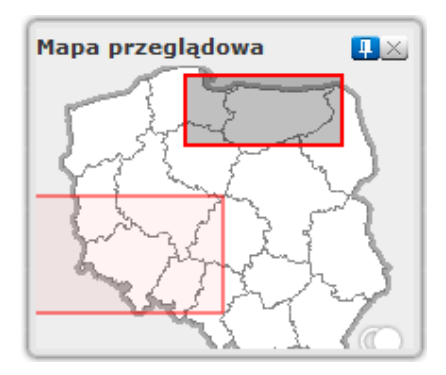

#### **Edycja istniejącego zasięgu**

Kliknij wewnątrz aktualnego zasięgu. Zostanie on wyświetlony w trybie edycji. W trybie tym można zmienić zasięg obszaru przesuwając wybrany punkt (wierzchołek lub punkt pośredni).

W trybie edycji można również przesunąć cały zasięg. Kliknij w zasięg, przytrzymaj lewy przycisk myszy i przeciągnij zasięg w żądanym kierunku. Mapa zmieni swój zasięg bez zmiany skali jej wyświetlania.

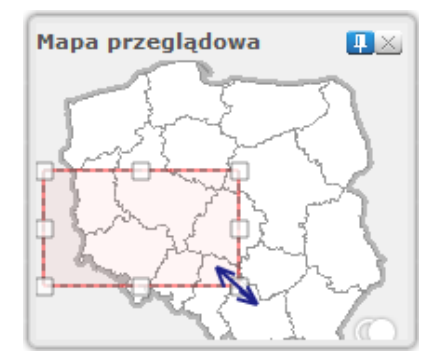

# **Zmiana położenia zasięgu**

Kliknij na mapę w miejscu poza aktualnym zasięgiem. Środek zasięgu zostanie przeniesiony do punktu do wyznaczonego punktu.

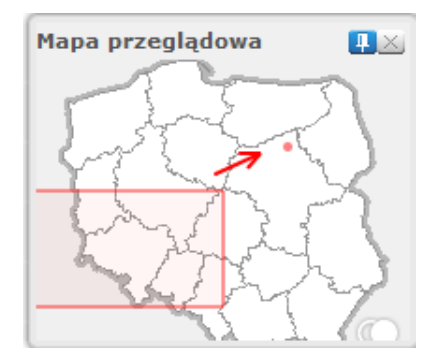

# <span id="page-16-0"></span>3.3 Dostosowywanie zawartości mapy

Narzędzie zawartość mapy służy do zarządzania widocznością serwisów i warstw na mapie oraz podglądu oznaczeń zastosowanych na mapie (wyświetlanie Legendy).

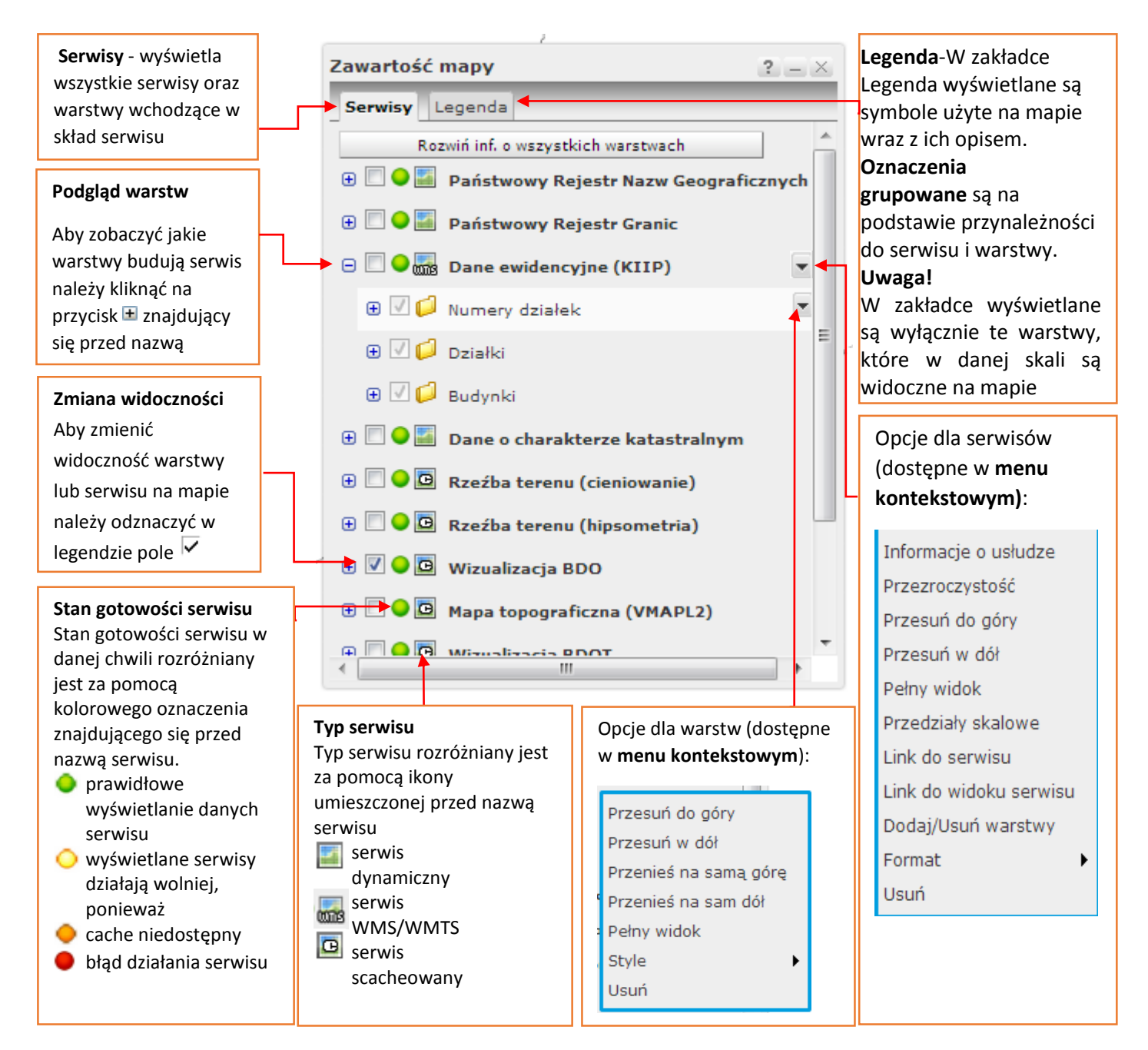

# <span id="page-16-1"></span>3.4 Dodawanie serwisów do kompozycji mapowej

#### **Aby dodać serwis do mapy:**

#### **1. Wybierz źródło - Sposoby wybierania źródła**

-wybierz źródło z listy dostępnych w zakładce 'Serwisy predefiniowane' *Źródła pogrupowane są w kategorie tematyczne. Aby wyświetlić serwisy wchodzące w skład grupy należy kliknąć na przycisk znajdujący się przed nazwą grupy*

-podaj adres usługi w zakładce 'Dodaj nowy serwis'. Jeżeli podany adres będzie nieprawidłowy, lub połączenie z serwerem będzie niemożliwe wyświetlony zostanie komunikat 'Brak połączenia -sprawdź adres'/

-jeżeli źródło zostało wcześniej dodane, a następnie usunięte z kompozycji, w zakładce 'Dodaj nowy serwis' wyświetlone zostanie adres tego źródła. Wybierz źródło na liście a następnie kliknij na przycisk 'Połącz'.

*W pamięci podręcznej przechowywane są 3 źródła, które zostały dodane a następnie usunięte z kompozycji.*

#### *UWAGA!*

*Jeżeli podczas pracy z aplikacją zostanie wyczyszczona pamięć podręczna przeglądarki, adresy ostatnio usuniętych serwisów zostaną utracone.*

#### Połącz **2. Wykonaj test połączenia** za pomocą przycisku

*Jeżeli test wykonany zostanie pomyślnie, następuje automatyczne przełączenie do zakładki 'Właściwości serwisu' oraz wyświetlenie sprawności działania serwisu (np.* Serwis działa sprawnie 118,56 KB/s)

*Jeżeli test połączenia nie zakończy się sukcesem, wyświetlony zostanie odpowiedni komunikat*

#### **3. Dostosuj właściwości dodawanego źródła do własnych potrzeb**

#### **Właściwości źródła**[:](javascript:HMToggle()

Zarządzanie **kolejnością** oraz widocznością warstw za pomocą przycisków z panelu 图 -

**Zmiana stylu** oraz **opisu warstwy** w legendzie, wykonać można klikając na przycisk "Edycja",

Po kliknięciu na przycisk wyświetlane jest okno edycji stylu warstwy. W oknie można podejrzeć aktualny styl, zmienić styl warstwy na alternatywny (jeśli dla warstwy przygotowane zostały style alternatywne) oraz podać etykietę dla warstwy, która ma zostać wyświetlona w legendzie

Ustawienia **przezroczystości** dodawanego serwisu za pomocą suwaka. Przezroczystość 100, oznacza, że serwis nie będzie widoczny na mapie. Przezroczystość 0 spowoduje, że serwis przykryje inne serwisy w kompozycji.

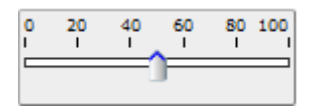

Przeglądanie listy odwzorowań dostępnych dla wybranej usługi WMS. Opcja odwróć współrzędne używana jest w przypadku usług o odwzorowaniu 4326 lub 2180 dla wersji WMS 1.3.0. W uzasadnionych przypadkach konieczne jest zaznaczenie tej opcji (jeżeli dostawca usługi, publikuje ją z parametrami koniecznymi do wykonania transformacji).

4326 ▾ W zakładce "Właściwości serwisu" wyświetlone zostają informację dotyczące sprawności działania serwisu, wraz z podaniem prędkości działania**: działa sprawnie, działa wolno, serwis nie działa**

# **4. Podgląd serwisu**

Przed dodaniem źródła mamy możliwość wykonania podglądu serwisu. W tym celu należy przejść do zakładki 'Podgląd'

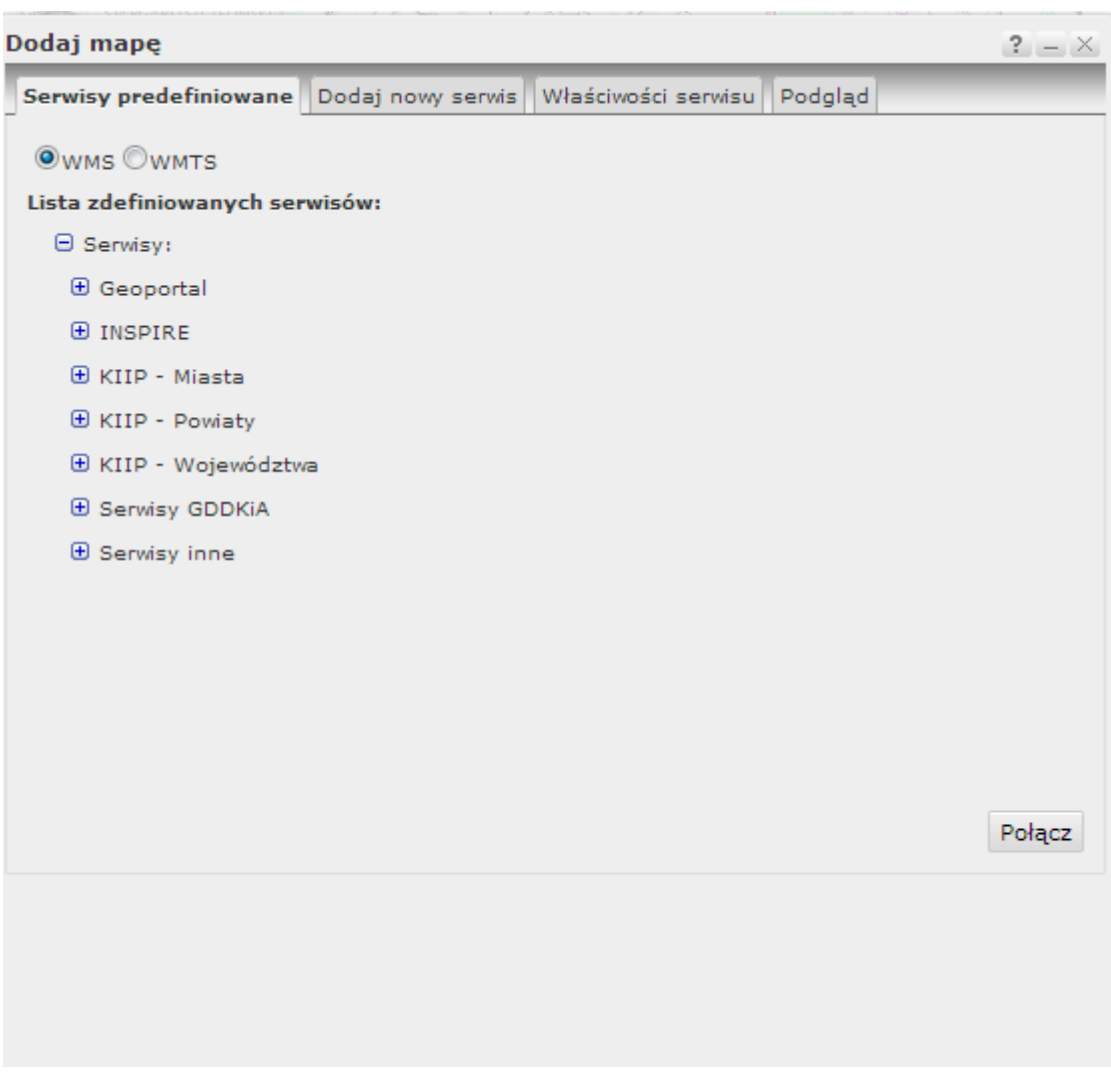

*Okno dodawania serwisu do mapy.*

# <span id="page-18-0"></span>3.4 Wyszukiwanie obiektów geograficznych i adresów

# **Wyszukiwanie adresów i miejscowości:**

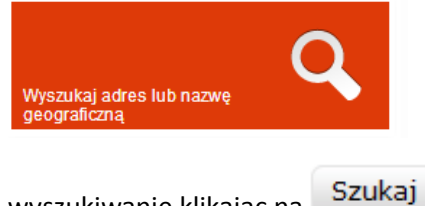

1. Aby wyszukać miejscowość należy wpisać jej nazwę a następnie Szukaj kliknąć przycisk

2. Aby wyszukać punkt adresowy należy wpisać: nazwę miejscowości, nazwę ulicy, numer adresowy oraz potwierdzić

wyszukiwanie klikając na

18

*Jeżeli zostanie podana jedynie nazwa miejscowości i ulicy, zostaną wyszukane wszystkie punkty adresowe powiązane z ulicą.*

*Jeżeli mapa wyświetlana jest w skali 1:5000 lub większej to na liście wyświetlane są te wyniki, które znajdują się w aktualnym obszarze mapy.*

#### **Wyszukiwanie obiektów geograficznych**

Aby wyszukać obiekt geograficzny należy wpisać jego nazwę a następnie zatwierdzić wyszukiwanie

#### Szukaj klikając na przycisk

*Podczas wprowadzania nazwy obiektu generowana jest lista podpowiedzi. Wyniki wyszukiwania można zawęzić podając kryterium położenia tzn. wpisując po nazwie obiektu jednostkę podziału terytorialnego Polski, w jakiej obiekt jest położony np. nazwa gminy lub powiatu.*

#### **Efektem wyszukiwania** jest wyświetlenie listy obiektów spełniających kryteria.

Do każdego z wyszukanych obiektów można się przybliżyć, klikając na jego nazwę na liście.

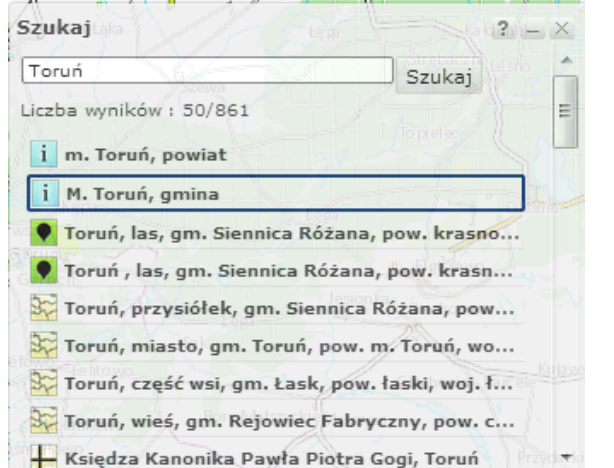

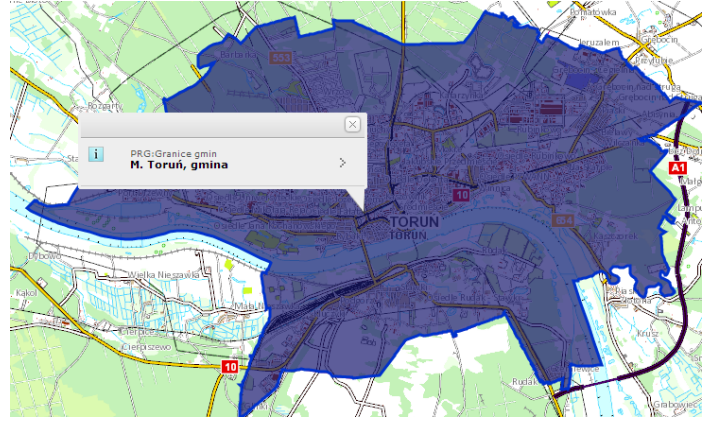

*Wyniki wyszukiwania dla frazy Toruń.*

# <span id="page-19-0"></span>3.5 Wyszukiwanie działek

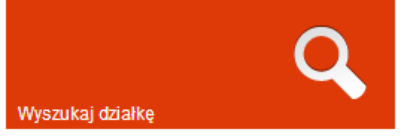

Aby wyszukać działkę należy wpisać **nazwę miejscowości**, w której położona jest działka oraz **numer działki,** *rozdzielając nazwę miejscowości od numeru działki znakiem spacji*

**Efektem wyszukiwanie** jest wyświetlenie wszystkich działek o podanym numerze we wskazanej miejscowości.

Działki na liście podzielone są na obręby ewidencyjne, w których są położone.

Aby przybliżyć się do wybranej działki na liście należy kliknąć na nazwę obrębu, w której działka jest położona

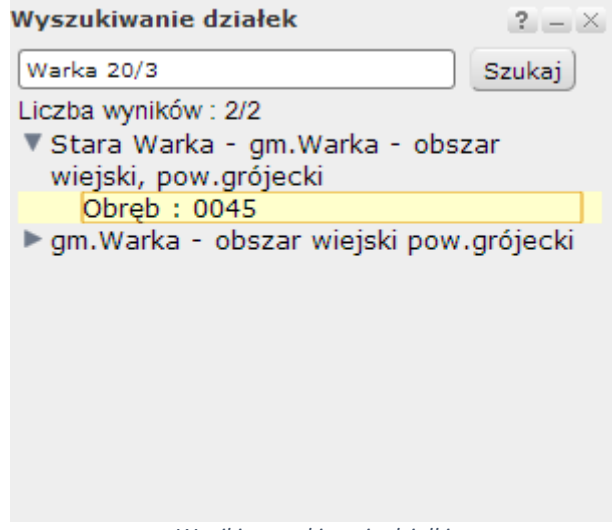

*Wyniki wyszukiwania działki.*

# <span id="page-20-0"></span>3.6 Wyszukiwanie i przeglądanie metadanych

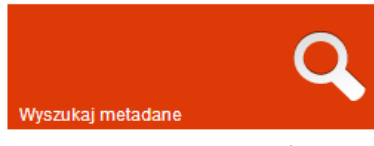

Aplikacja mapowa ma możliwość wyszukiwania za pomocą usług katalogowych (CSW) i przeglądania plików metadanych znajdujących się w katalogu krajowym i INSPIRE oraz przy wykorzystaniu opcji wyszukiwania rozproszonego wyszukiwanie

przeprowadzane jest również w katalogach sfederowanych z katalogiem głównym (krajowym lub INSPIRE). W Geoportalu krajowym wyszukiwane są metadane znajdujące się w katalogu krajowym natomiast aby wyszukać metadane znajdujące się w katalogu INSPIRE należy uruchomić wyszukiwarkę z poziomu aplikacji mapowej Geoportalu INSPIRE.

Wyszukiwanie metadanych można przeprowadzić w dwóch trybach, podstawowym i zaawansowanym.

#### **[Wyszukiwanie podstawowe](javascript:HMToggle()**

Aby wyszukać metadane należy wpisać dowolne słowo, lub sekwencję słów, które ma zawierać oczekiwany rekord metadanych,

Przykład: Wpisując słowo **'Ortofotomapa'** wyświetlona zostanie lista, na której znajdować się będą m. in.: -zbiory danych -serie zbiorów danych -WMS Ortofotomapy, który można dodać do aplikacji

Jeżeli zapytanie zbudowane zostanie z kilku słów, w wynikach wyszukiwania znajdą się rekordy, które mogą zawierać wszystkie lub tylko jedno z wpisanych słów.

Jeżeli wyniki wyszukiwania mają zawierać wszystkie wpisane słowa, należy wpisać frazę w cudzysłowie, np. "Mapa topograficzna 1965"

**Zasięg** każdego z elementów na liście, można wyświetlić na mapie, klikając na przycisk **'Pokaż zasięg'** Dla wyszukanych serii można wyświetlić **listę zbiorów**, wchodzących w skład serii. Dla wyszukanych zbiorów można wyświetlić **serię**, do której zbiór należy.

Do listy budowania kryterium wyszukiwania można powrócić używając przycisku

#### **Wyszukiwanie zaawansowane**

Po kliknięciu na przycisk **Zaawansowane** rozwijany jest panel budowania szczegółowego pytania. Kryteria wyszukiwania zaawansowanego podzielone są na grupy:

#### **zasięg przestrzenny**

Określanie zasięgu z jakiego mają pochodzić metadane

#### **Sposoby określenia zasięgu**:

1. Są w widocznym zasięgu mapy *Wybierając tę opcję, ustawimy aktualny zasięg mapy głównej jako filtr wyszukiwania metadanych* 2. Pomiń zasięg przestrzenny w zapytaniu *Wybierając tę opcję, wyłączamy filtr przestrzenny z zapytania o metadane* 3. Wskaż na mapie *Za pomocą przycisku 'Wskaż na mapie' uruchamiane jest narzędzie do zaznaczenia obszaru za pomocą prostokąta na mapie*

```
Sa w widocznym zasięgu mapy
pomiń zasieg przestrzenny w zapytaniu
                N 550 54' 3,39"
                 E29º 28' 39,93"
S 51º 16' 22,03"
W 21 ° 47 ' 34,37"
    Wskaż na mapie
```
#### **[typ zasobu](javascript:HMToggle()**

Wybór kategorii, według których zostanie wykonane wyszukiwanie metadanych. Wybór dotyczy: zbiorów danych, serii zbiorów danych, usług. *Istnieje możliwość zaznaczenia wszystkich typów zasobów.*

Jeżeli z typów zasobu wybrane zostaną **usługi**, odblokowana zostanie lista definiowania typu usługi (m.in. usługa wyszukiwania, pobierania, WMS, WMTS).

#### **[kategoryzacja](javascript:HMToggle()**

W ramach kategoryzacji istnieje możliwość wprowadzenia słowa kluczowego lub tematu danych przestrzennych (wybór z listy).

Jeżeli jako typ zasobu wybrane zostaną serie lub zbiory dodatkowo dostępne stają się pola do podania: -kategorii tematycznej (wybór z listy, np. rolnictwo, oceany) -układu współrzędnych (wybór z listy).

#### **[ograniczenia](javascript:HMToggle()**

Wyszukiwanie metadanych, określonych za pomocą ograniczeń i praw jakimi są objęte.

- W ramach tego panelu można wskazać czy metadane:
- posiadają warunki dostępu,

-ograniczone są w dostępie publicznym.

#### **[zapytanie rozproszone](javascript:HMToggle()**

Zaznaczenie tej opcji powoduje, że metadane wyszukiwane będą nie tylko w obrębie serwera GUGiK ale także w innych serwerach powiązanych.

#### **Wyniki wyszukiwania wyświetlane są w postaci listy.**

U góry listy znajduje się przycisk **COFNIJ**. Klikniecie na przycisk powoduje powrót do strony konstruowania zapytania

Opcje dostępne dla wyszukanych metadanych:

1. Pokaż / usuń zasięg z mapy każdego typu zbioru. Zasięg zostanie wyświetlony na mapie, jeżeli w metadanych został on określony.

2. Pokaż zbiory - opcja dostępna dla serii, powoduje wyświetlenie listy zbiorów wchodzących w skład wybranej serii

3. Pokaż serie - opcja dostępna dla zbiorów, powoduje wyświetlenie serii danych, do których wybrany zbiór należy

4. Dodaj źródło danych - opcja dostępna dla serwisów WMS, powoduje dodanie usługi do mapy

Kliknięcie na dowolną pozycję na liście wyszukanych metadanych, powoduje otwarcie okna zawierającego szczegółowe informacje na temat wybranej pozycji, z podziałem na:

Opis Klasyfikacja Ograniczenia Jakość Metadane

#### Okno wyników wyszukiwania metadanych:

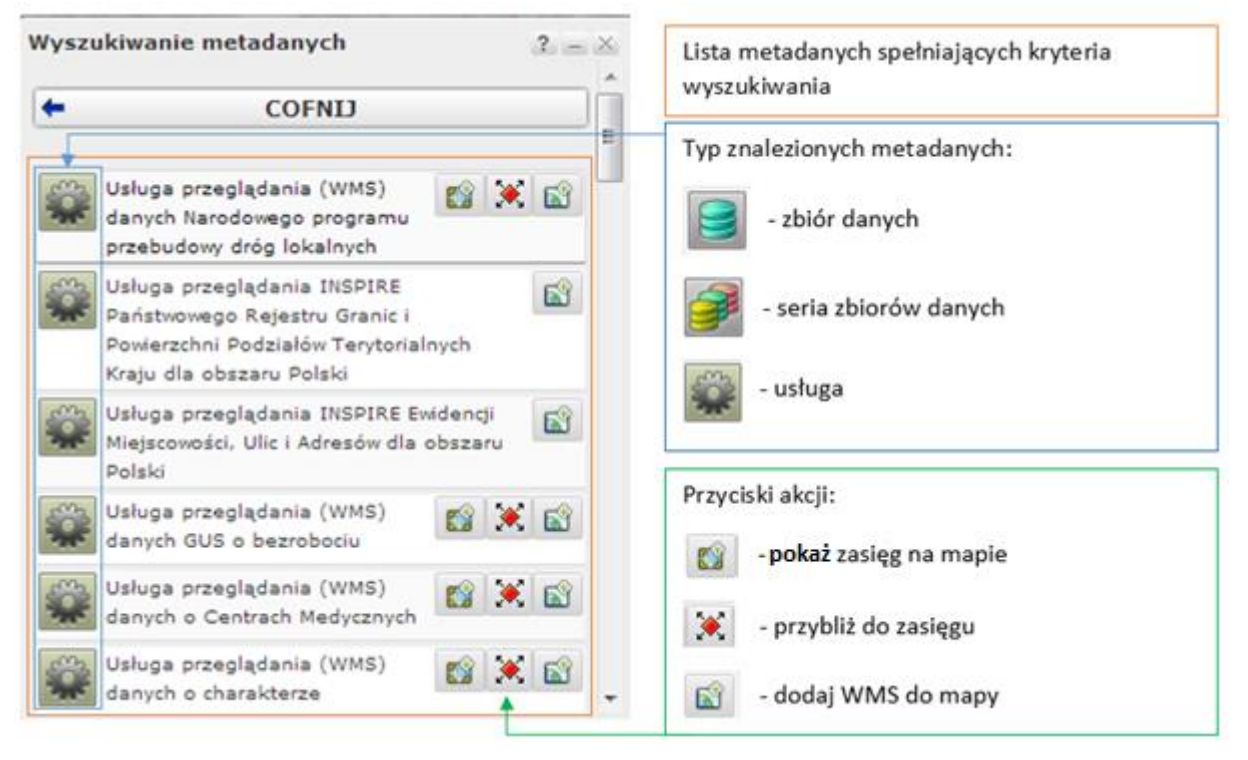

# <span id="page-23-0"></span>3.7 Wyszukiwanie punktów osnowy

Opcja wyszukiwania punktów osnowy dostępna jest w realizacji portalu branżowego. Aby uruchomić

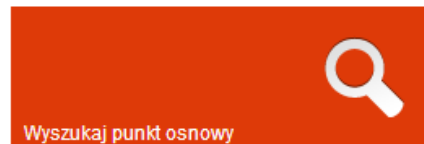

wyszukiwarkę punktów osnowy można skorzystać bezpośrednio z kafelka znajdującego się na stroni głównej [www.geoportal.gov.pl](http://www.geoportal.gov.pl/) lub po wejściu do aplikacji mapowej uruchomić tę opcję z menu "Wyszukiwania".

**Narzędzie do wyszukiwania punktów osnowy pozwala wyszukiwać punkty według wybranych kryteriów.**

Wyszukując punkt osnowy można skorzystać z filtrów:

1. **Rodzaj osnowy** - wybór z rozwijanej listy Rodzaj osnowy Wszystkie  $\blacksquare$ Wszystkie Pozioma Wysokościowa Magnetyczna

2. **Typ osnowy** - bez względu na wybrany rodzaj dostępne są dwa typy: bazowa i fundamentalna,

3. **Nazwa i numer punktu** - pola tekstowe służące do podania znanych atrybutów punktu.

Efektem wyszukiwania jest wyświetlenie listy punktów osnowy spełniających kryteria wyszukiwania. Po kliknięciu na wybraną pozycje listy użytkownik zostaje przybliżony do widoku wybranego punktu osnowy podobnie jak dzieje się to w przypadku wyników innych wyszukiwań. Po przybliżeniu możliwe jest również zobaczenie szczegółów wyszukiwanego punktu, wystarczy rozwinąć wyświetlony dymek.

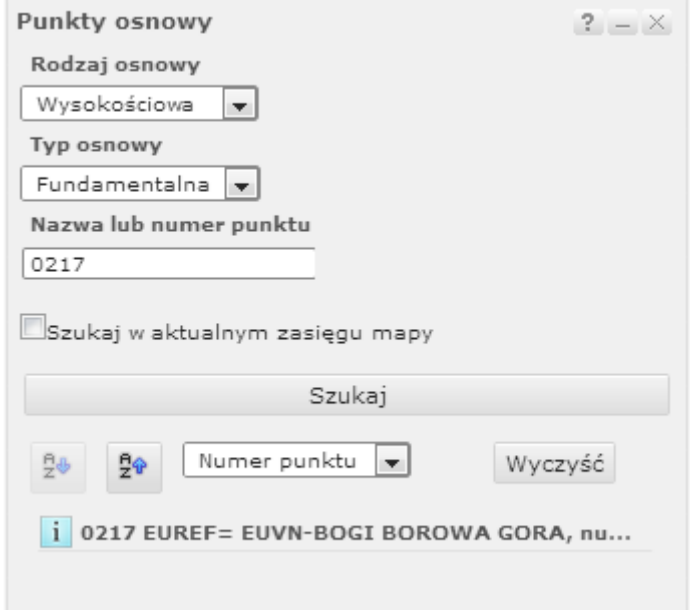

*Okno wyszukiwania punktów osnowy*

# <span id="page-24-0"></span>3.8 Wyszukiwania i przeglądanie skorowidzów

Opcja wyszukiwania skorowidzów dostępna jest w realizacji portalu branżowego. Aby uruchomić

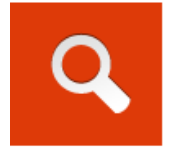

wyszukiwarkę należy po wejściu do aplikacji mapowej uruchomić opcje z menu "Wyszukiwania".

Działanie narzędzia do wyszukiwania skorowidzów jest przybliżone do działania innych narzędzi wyszukiwania w Geoportalu. W oknie wyszukiwania dostępnych jest szereg

filtrów zawężających wyszukiwanie, filtry te dostępne są w postaci rozwijalnych list wyboru. Dostępność filtrów uzależniona jest od wybranego typu opracowania.

Efektem wyszukiwania jest wyświetlenie skorowidzów spełniających kryteria wyszukiwania.

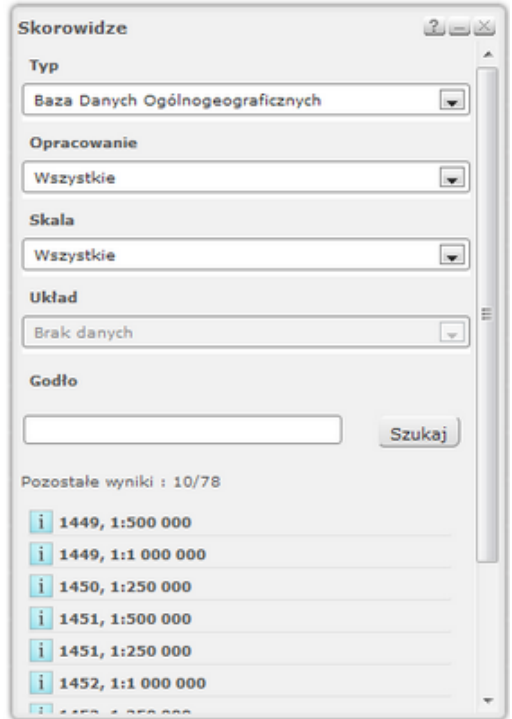

*Widok okna wyszukiwania skorowidzów z wynikami wyszukiwania.*

Skorowidze można przeglądać bez używania wyszukiwarki, wystarczy włączyć warstwę skorowidzy odpowiedniego typu zasobu i w widoku mapy identyfikować obiekty za pomocą narzędzia identyfikacji <sup>.</sup>

#### **Skorowidze na stronie CODGIK**

Dostęp do skorowidzów możliwy jest również przez stronę internetową Centralnego Ośrodka Dokumentacji Geodezyjnej i Kartograficznej (CODGiK) [www.codgik.gov.pl/skorowidze](http://www.codgik.gov.pl/skorowidze) dostępna pod tym adresem aplikacja w łatwy sposób umożliwia odnalezienie rzetelnych i aktualnych informacji.

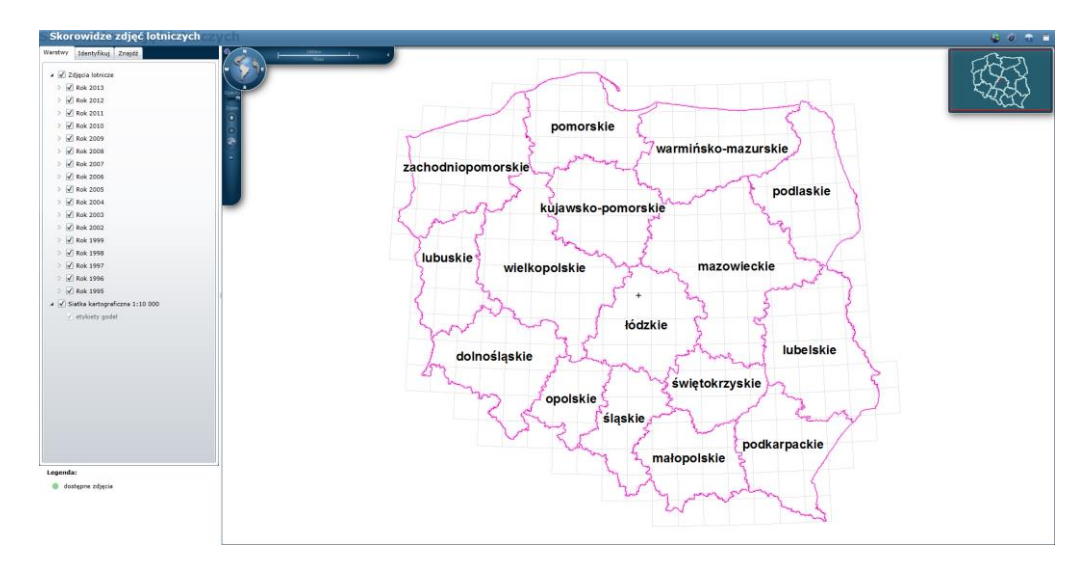

*Aplikacja przeglądania Skorowidzów na stronie [www.codgik.gov.pl.](http://www.codgik.gov.pl/)*

# <span id="page-26-0"></span>4. Moduł Statystyk Geoportalu

Moduł Statystyk to uniwersalne narzędzie umożliwiające użytkownikowi kartograficzną prezentację danych statystycznych. Narzędzie to pozwala na dodanie do mapy zdefiniowanych opracowań (zamieszczonych na stronie Geoportalu) lub na stworzenie nowych, własnych opracowań. Dane prezentowane są przy użyciu takich metod prezentacji kartograficznej jak kartogramy i kartodiagramy. Moduł Statystyk dostępny jest ze strony serwisu mapowego mapy.geoportal.gov.pl. Jako podkład prezentowanych danych statystycznych wykorzystywane są dane pochodzące z Państwowego Rejestru Granic przedstawiające podział administracyjny kraju.

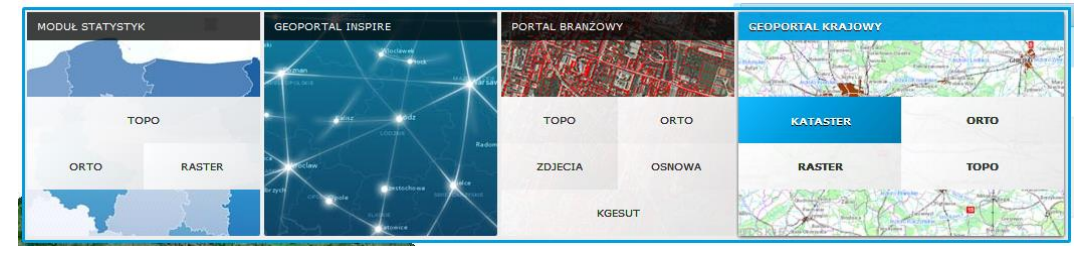

*Widok rozwiniętej kontrolki zmiany aplikacji mapowej z dostępem do Modułu Statystyk*

# <span id="page-26-1"></span>4.1 Wyświetlanie danych na mapie

Wyświetlanie danych statystycznych zamieszczonych na stronie Geoportalu jest możliwe po wybraniu aplikacji mapowej "Moduł Statystyk". Menu Modułu Statystyk umożliwia wyświetlenie opracowań zdefiniowanych w postaci kartogramów i kartodiagramów oraz tworzenia własnych opracowań. Opcje te są dostępne poprzez wybór odpowiedniej zakładki.

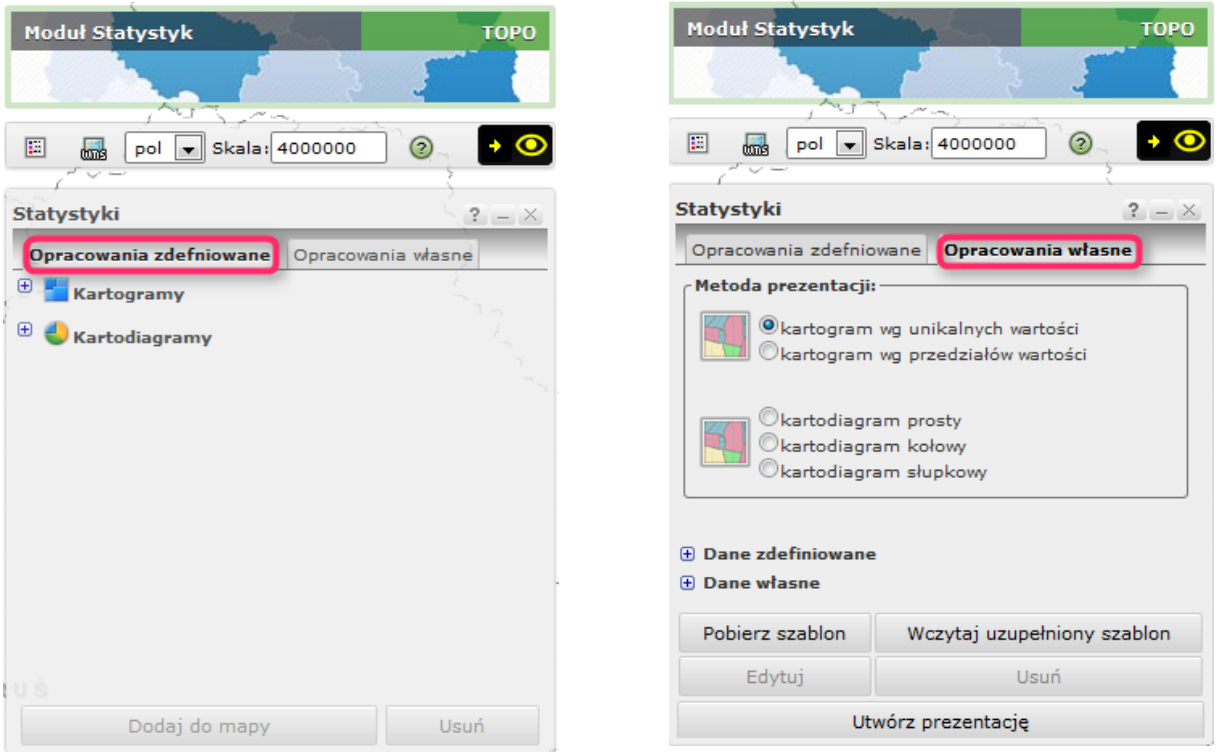

*Widok zakładek "Opracowania zdefiniowane" oraz "Opracowania własne" Modułu Statystyk*

#### **Dodawanie do mapy zdefiniowanego opracowania:**

Wybór zakładki **Opracowania zdefniowane** pozwala na wybranie przez Użytkownika dwóch typów prezentacji – **kartogramów** i **kartodiagramów**. Natomiast wybór z rozwijalnej listy dowolnego opracowania zdefiniowanego i dodanie go do mapy poprzez przycisk '**Dodaj do mapy**' spowoduje wyświetlenie go na podkładzie mapowym.

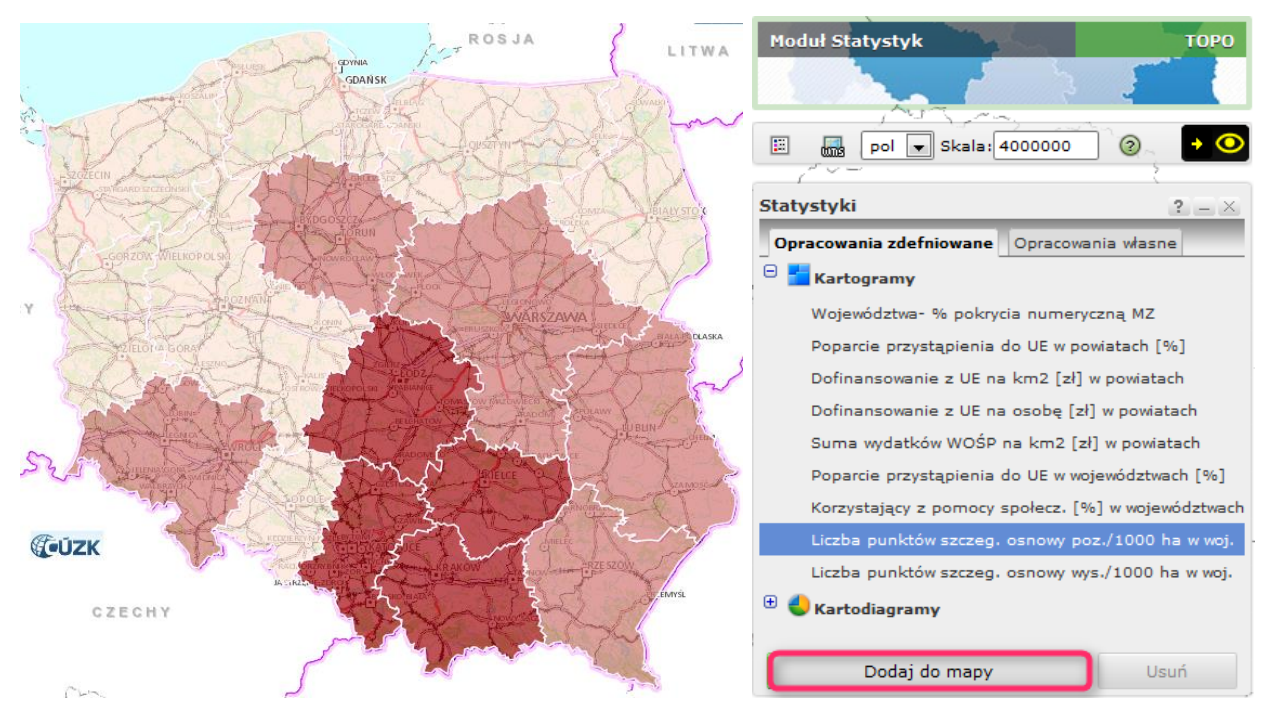

*Wynik dodania do widoku mapy opracowania zdefiniowanego - kartogramu*

Moduł Statystyk pozwala również na prezentację wybranego kartogramu oraz kartodiagramu jednocześnie. Kartodiagram wyświetlany jest zawsze na tle wybranego wcześniej kartogramu. Widoczny w przykładzie kartogram prezentujący dane względne (odniesione do jednostki powierzchni) może stanowić tło dla danych bezwzględnych zobrazowanych w postaci kartodiagramu.

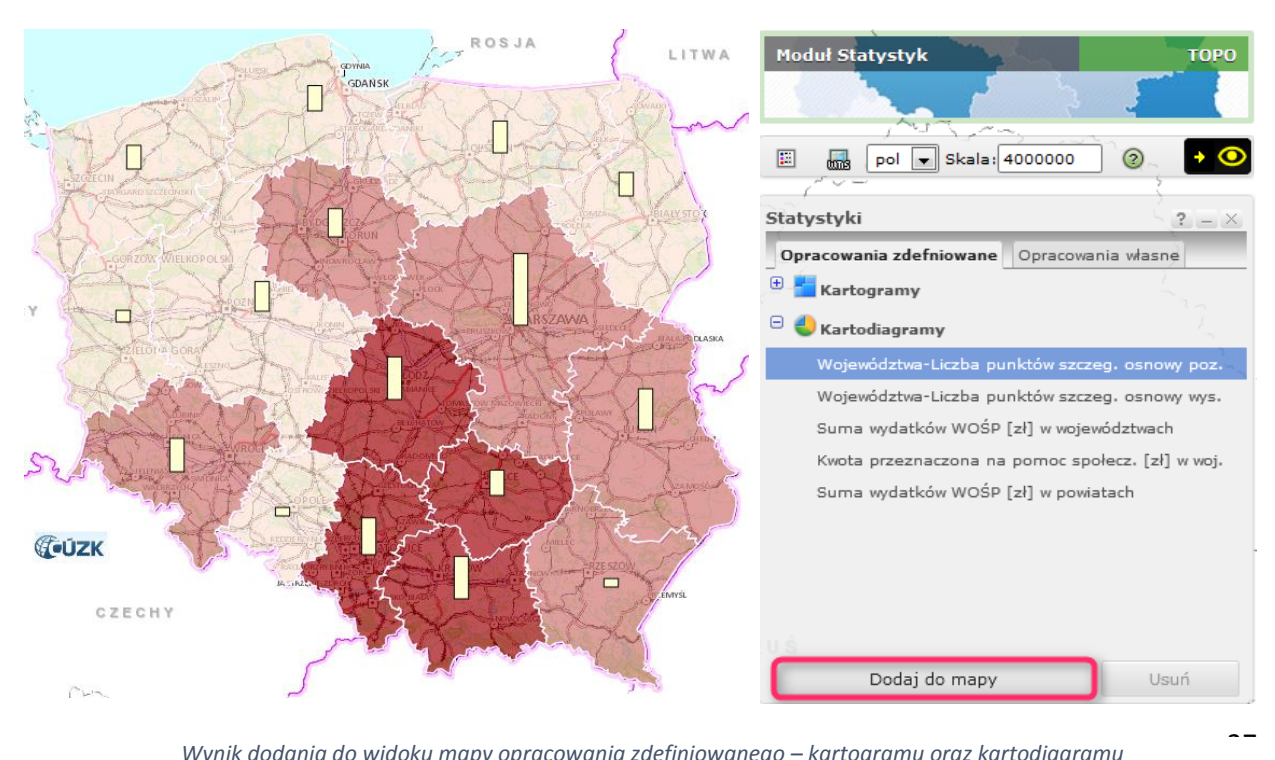

*Wynik dodania do widoku mapy opracowania zdefiniowanego – kartogramu oraz kartodiagramu*

W celu wyświetlenia pełnej legendy do prezentacji kartograficznych, które są aktualnie widoczne w oknie mapowym, należy wybrać z poziomu pełnego widoku menu ikonę '**Zawartość mapy**', a następnie przejść do zakładki

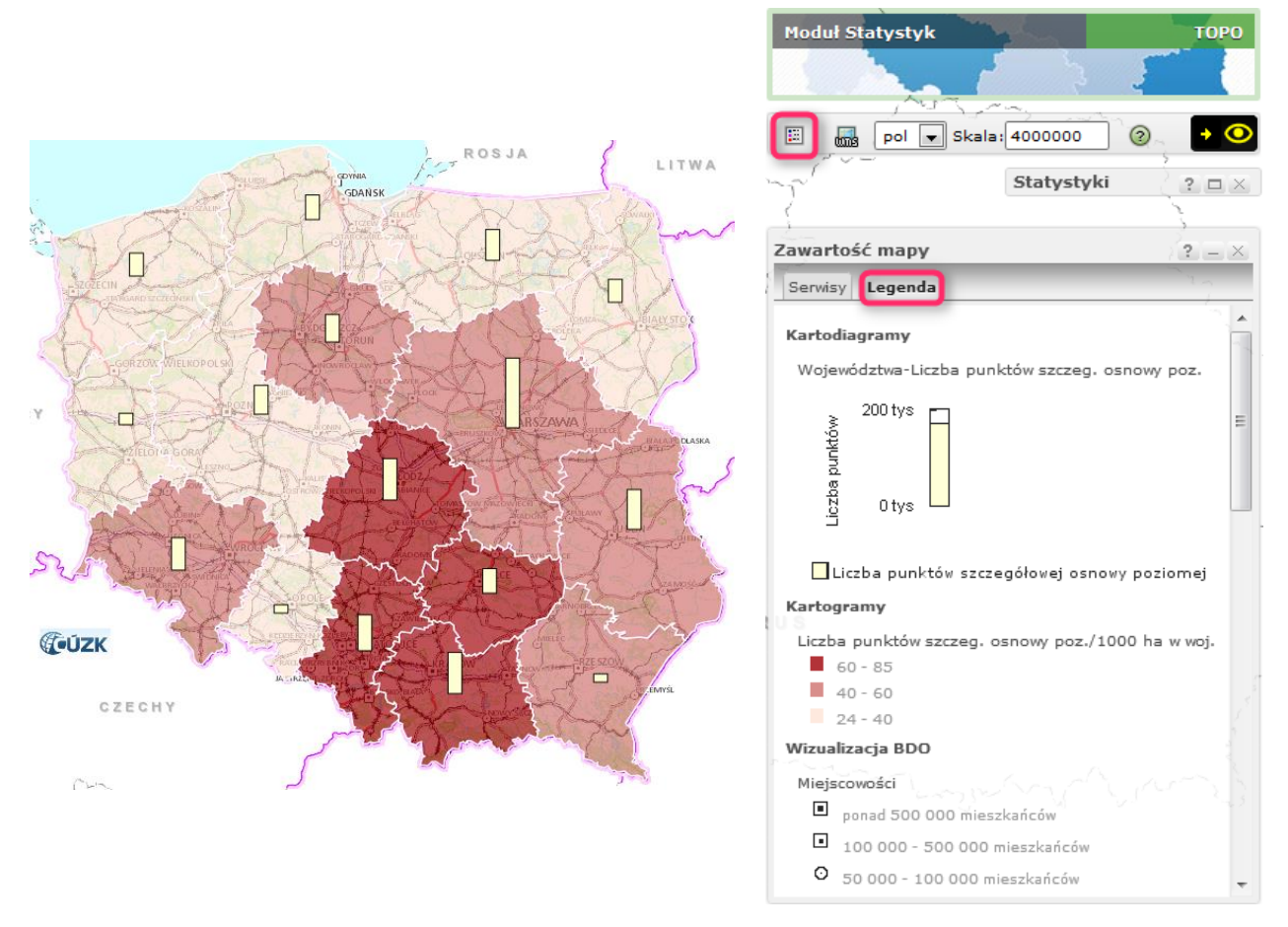

*Widok legendy dla wybranej przez Użytkownika zawartości mapy*

W legendzie zobrazowane są elementy widoczne aktualnie w kompozycji mapowej. Moduł Statystyk umożliwia dodanie do mapy jednocześnie jednego dowolnego kartogramu i jednego dowolnego kartodiagramu, które są widoczne na rozwijalnej liście opracowań zdefiniowanych. Wygląd poszczególnych prezentacji kartograficznych dostępnych z poziomu opracowań zdefiniowanych jest niezmienny i nie może być modyfikowany przez Użytkownika. Użytkownik ma natomiast możliwość stworzenia własnej prezentacji kartograficznej.

# <span id="page-28-0"></span>4.2 Tworzenie własnej prezentacji kartograficznej

Wybór zakładki Opracowania własne pozwala Użytkownikowi stworzenie własnych prezentacji kartograficznych w postaci **kartogramów** lub **kartodiagramów** na podstawie danych statystycznych zdefiniowanych dla **województw**, **powiatów** lub **gmin**. Dane statystyczne muszą być odpowiednio przygotowane oraz zapisane w pliku programu *Excel* o formacie *xlsx.* Dla właściwego przygotowania danych użytkownik pobiera szablon pliku danych statystycznych odpowiednio dla województw, powiatów lub gmin, dostępnego poprzez przycisk '**Pobierz szablon**'. W tak przygotowanym pliku

Użytkownik umieszcza dowolne wartości liczbowe, które chce zwizualizować na prezentacji kartograficznej w postaci kartogramu lub kartodiagramu.

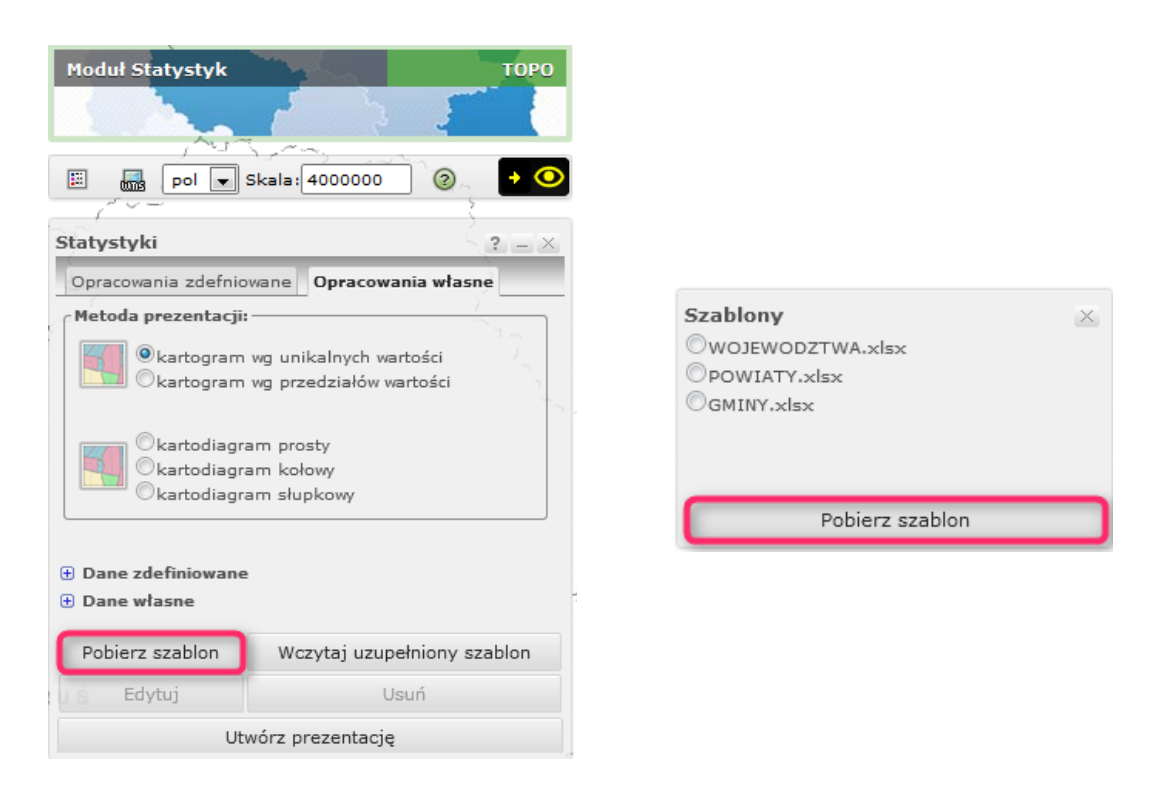

*Opcja 'Pobierz szablon' dla danych statystycznych województw, powiatów lub gmin*

W szablonie pliku znajdują się wypełnione domyślnie kolumny o nazwie **TERTYT** (prezentująca identyfikator Krajowego Rejestru Urzędowego Podziału Terytorialnego Kraju) oraz **NAZWA** w której są zawarte nazwy jednostek podziału administracyjnego kraju (województw, powiatów lub gmin w zależności od wybranego szablonu), a także kolumny zatytułowane CECHA1, CECHA2,…, w których użytkownik zapisuje wybrane przez siebie dane w postaci wartości liczbowych.

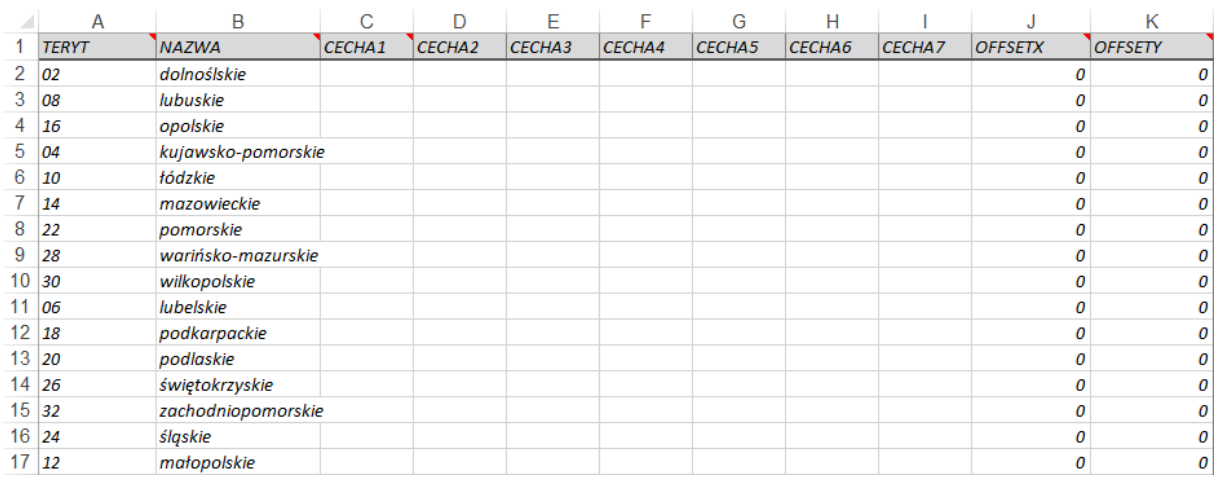

*Pobrany szablon pliku dla województw*

Fragment poprawnie wypełnionego pliku zamieszczono poniżej. Komórki uzupełniane są wartościami całkowitymi lub ułamkowymi z przecinkiem jako znak używany do oddzielenia części całkowitej od części ułamkowej (separator dziesiętny). Użytkownik ma możliwość nadania tytułów kolumn dla poszczególnych danych. Jest to istotne w celu późniejszej łatwiejszej identyfikacji danych przy tworzeniu prezentacji kartograficznej.

| <b>TERYT</b> | <b>NAZWA</b>       |          | Powierzchn Liczba ludni Gęstość zali |     |
|--------------|--------------------|----------|--------------------------------------|-----|
| 02           | dolnoślskie        | 19873.69 | 2914362                              | 147 |
| 08           | lubuskie           | 13927,73 | 1023317                              | 73  |
| 16           | opolskie           | 9378,4   | 1010203                              | 108 |
| 04           | kujawsko-pomorskie | 17896,73 | 2096404                              | 117 |
| 10           | tódzkie            | 18146.5  | 2524651                              | 139 |
| 14           | mazowieckie        | 35446,72 | 5301760                              | 150 |
| 22           | pomorskie          | 18219,06 | 2290070                              | 126 |
| 28           | warińsko-mazurskie | 24095,25 | 1450697                              | 60  |
| 30           | wilkopolskie       | 29719,63 | 3462196                              | 116 |
| 06           | lubelskie          | 25020,5  | 2165651                              | 87  |
| 18           | podkarpackie       | 17786.69 | 2129951                              | 120 |
| 20           | podlaskie          | 20098.58 | 1198690                              | 60  |
| 26           | świętokrzyskie     | 11654,05 | 1273995                              | 109 |
| 32           | zachodniopomorskie | 22797,28 | 1721405                              | 76  |
| 24           | śląskie            | 12288.06 | 4615870                              | 376 |
| 12           | małopolskie        | 15126,45 | 3354077                              | 222 |

*Fragment poprawnie wypełnionego szablonu pliku dla województw*

Poprawnie uzupełniony szablon zapisujemy pod dowolną nazwą na dysku lokalnym a następnie wczytujemy go poprzez przycisk '**Wczytaj uzupełniony szablon**'.

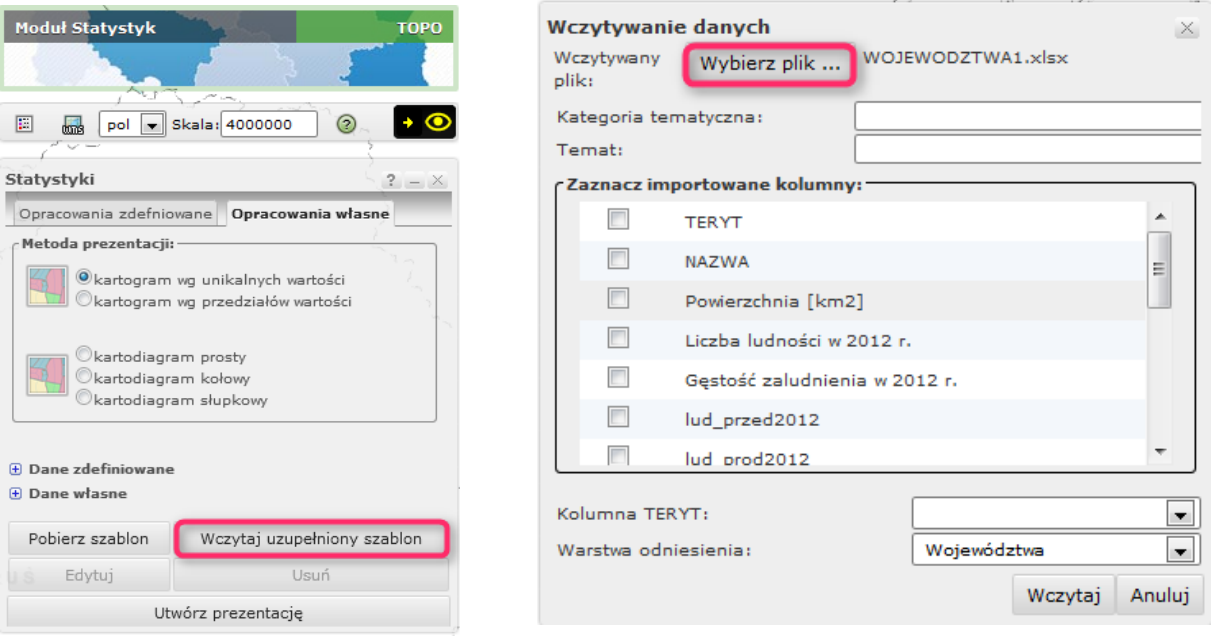

#### *Wczytywanie danych w postaci szablonu*

Poprzez przycisk '**Wybierz plik**' wskazujemy lokalizację zapisanego wcześniej pliku na dysku lokalnym, a następnie obowiązkowo nadajemy dla opracowania kategorię tematyczną oraz temat (które będą widoczne m.in. na legendzie stworzonej mapy). Następnie należy zaznaczyć importowane kolumny z *Excela*. Kolumna **TERTYT** oraz **NAZWA** są kolumnami wymaganymi przy imporcie danych. Wraz

z wymaganymi kolumnami Użytkownik wybiera inne kolumny, które chce przedstawić za pomocą kartogramów lub kartodiagramów. Nazwy kolumn importowane są bezpośrednio z przygotowanego wcześniej pliku *Excela*, dlatego istotne jest wcześniejsza edycja pobranego szablonu przez Użytkownika i odpowiednie nazwanie kolumn przeznaczonych do importu, tak aby na tym etapie ułatwić ich identyfikację przez Użytkownika. Po wybraniu odpowiednich kolumn oraz wczytaniu pliku pojawia się okno z szczegółowymi wartościami importowanych kolumn.

|                                                                              |                  |                              | $\times$           |  |  |  |  |
|------------------------------------------------------------------------------|------------------|------------------------------|--------------------|--|--|--|--|
| <b>Dane statystyczne</b><br>Kategoria tematyczna: Województwa                |                  |                              |                    |  |  |  |  |
|                                                                              |                  |                              |                    |  |  |  |  |
| Temat: Gęstość zaludnienia - Województwa<br>Warstwa odniesienia: Województwa |                  |                              |                    |  |  |  |  |
|                                                                              |                  |                              |                    |  |  |  |  |
|                                                                              | <b>TERYT</b>     | Gęstość zaludnienia w 2012 i | <b>NAZWA</b>       |  |  |  |  |
|                                                                              | 02               | 147                          | dolnoślskie<br>∸   |  |  |  |  |
|                                                                              | 08               | 73                           | lubuskie           |  |  |  |  |
|                                                                              | 16               | 108                          | opolskie           |  |  |  |  |
|                                                                              | 04               | 117                          | kujawsko-pomorskie |  |  |  |  |
|                                                                              | 10               | 139                          | Ξ<br>łódzkie       |  |  |  |  |
|                                                                              | 14               | 150                          | mazowieckie        |  |  |  |  |
|                                                                              | 22               | 126                          | pomorskie          |  |  |  |  |
|                                                                              | 28               | 60                           | warińsko-mazurskie |  |  |  |  |
|                                                                              | 30               | 116                          | wilkopolskie       |  |  |  |  |
|                                                                              | 06               | 87                           | lubelskie          |  |  |  |  |
|                                                                              | 18               | 120                          | podkarpackie       |  |  |  |  |
|                                                                              | 20               | 60                           | ۳<br>podlaskie     |  |  |  |  |
|                                                                              |                  |                              |                    |  |  |  |  |
|                                                                              |                  |                              |                    |  |  |  |  |
|                                                                              | Zapisz<br>Anuluj |                              |                    |  |  |  |  |
|                                                                              |                  |                              |                    |  |  |  |  |

*Potwierdzenie wybranych kolumn przez Użytkownika*

Jeżeli w ocenie Użytkownika importowane kolumny są właściwe, potwierdza to przyciskiem '**Zapisz**'. Następnie w celu stworzenia prezentacji należy rozwinąć listę '**Dane własne**' i zaznaczyć wcześniej importowaną kolumnę przeznaczoną do stworzenia prezentacji kartograficznej. Użytkownik na tym etapie wybiera również odpowiednią '**Metodę prezentacji**'.

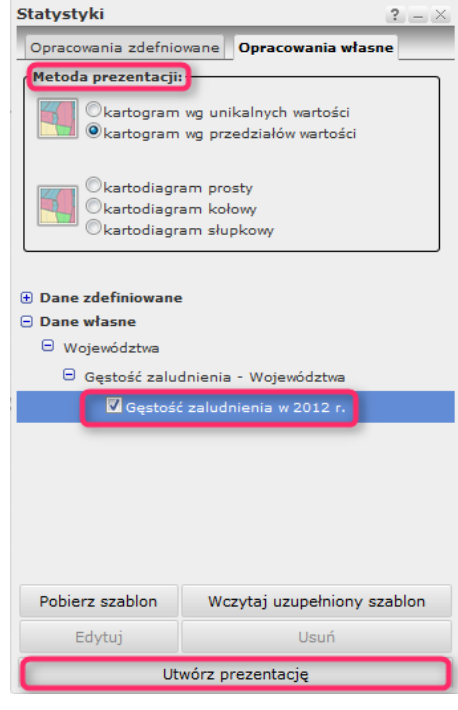

*Wybór Metody prezentacji*

Na potrzeby niniejszego *Przewodnika* wybrano opcję 'kartodiagram wg przedziałów wartości', natomiast *Rozdziale 5.3 Rodzaje prezentacji danych* przybliżono wszystkie pozostałe metody prezentacji dostępne w Module Statystyk pod kątem stosowanych w nich parametrów. Po wybraniu przez Użytkownika przycisku '**Utwórz prezentację**' pojawia się kolejne okno, w którym Użytkownik ma możliwość tworzenia prezentacji kartograficznej poprzez wybór:

- 1. **Liczby przedziałów** rozwijalna lista, z której należy wybrać za pomocą ilu przedziałów dane mają zostać przedstawione na mapie,
- 2. **Metody klasyfikacji** –rozwijalna lista z metodami klasyfikacji. Domyślnie wybrana jest metoda **równych przedziałów** tj. dane podzielone zostają na przedziały o jednakowej rozpiętości. Dostępna jest również metoda **równolicznych przedziałów** (dane podzielone zostają na przedziały, w taki sposób, że w każdym przedziale zostanie umieszczonych tyle samo obiektów (tu: województw) oraz metoda **dowolnych przedziałów**, gdzie Użytkownik sam definiuje granice przedziałów.
- 3. **Palety**  rozwijalna lista palet kolorów w jakiej prezentacja kartograficzna zostanie utworzona przez Użytkownika,
- 4. **Przezroczystości**  możliwość ustawienia transparentności dodawanego opracowywania w zakresie od 0 do 100.

Pole przedziały kartogramu przedstawia listę zdefiniowanych przedziałów, dostępnych dla wybranych danych statystycznych i kolorów w jakich zostaną wyświetlone na mapie.

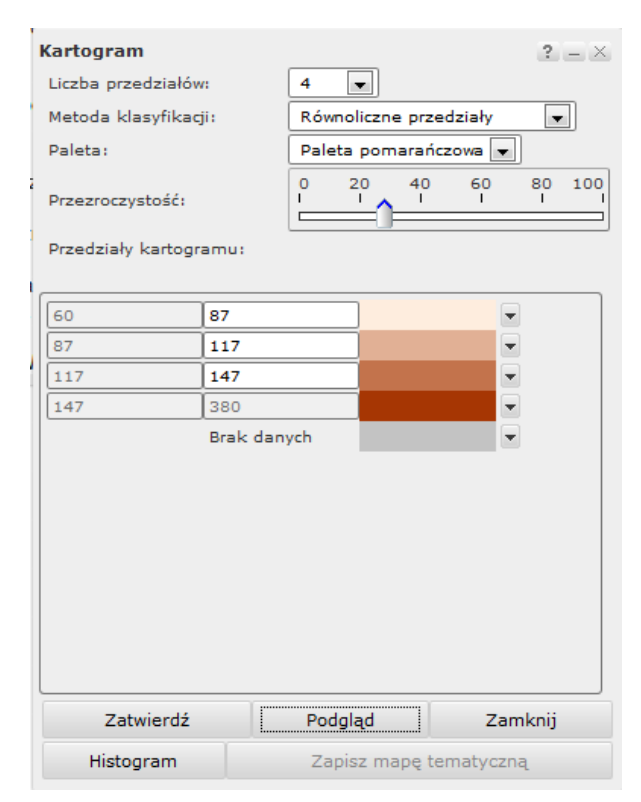

*Dostosowanie parametrów do wybranej prezentacji kartograficznej*

W prezentowanym przykładzie wybrano 4 przedziały, a jako metodę klasyfikacji ustalono równoliczne przedziały, które na mapie zaprezentowane zostaną w palecie pomarańczowej z przezroczystością ustaloną na wartość ok. 30. Użytkownik przed wybraniem opcji '**Zatwierdź**', która wyświetla dane na mapie jednocześnie zamykając okno ustawień, ma możliwość wizualizacji ustalonych wcześniej parametrów poprzez opcję '**Podgląd**'. Opcja ta pozwala na obejrzenie prezentacji kartograficznej na mapie z jednoczesną możliwością wprowadzania zmian w ustalonych wcześniej parametrach (okno ustawień nie zostaje zamknięte). Ponadto opcja '**Histogram**' pozwala na analizę częstotliwości występowania wartości dla województw. Przy wybraniu 4 przedziałów z metodą klasyfikacji równoliczne przedziały histogram dla tematu gęstość zaludnienia prezentuje się następująco:

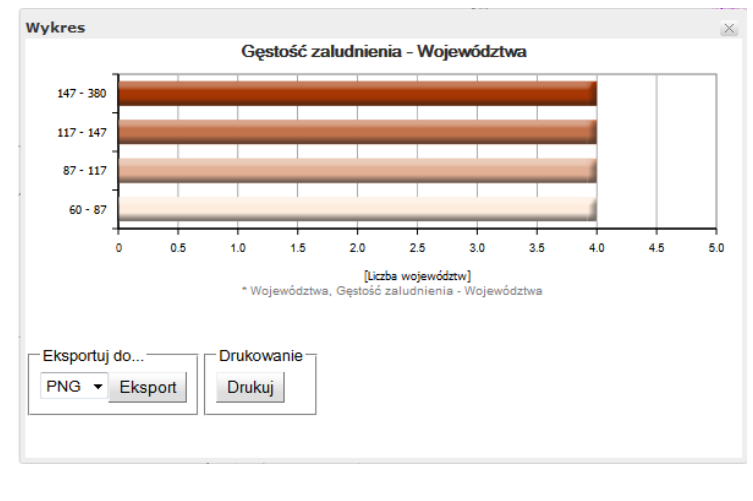

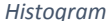

Histogram można wyeksportować do formatu *png*, *jpg*, *doc* oraz *pdf*, a także wydrukować. Analiza histogramu przez Użytkownika pozwala na dostosowanie optymalnej liczby przedziałów dla wybranej metody klasyfikacji. Po zatwierdzeniu wynik pracy prezentowany jest na mapie.

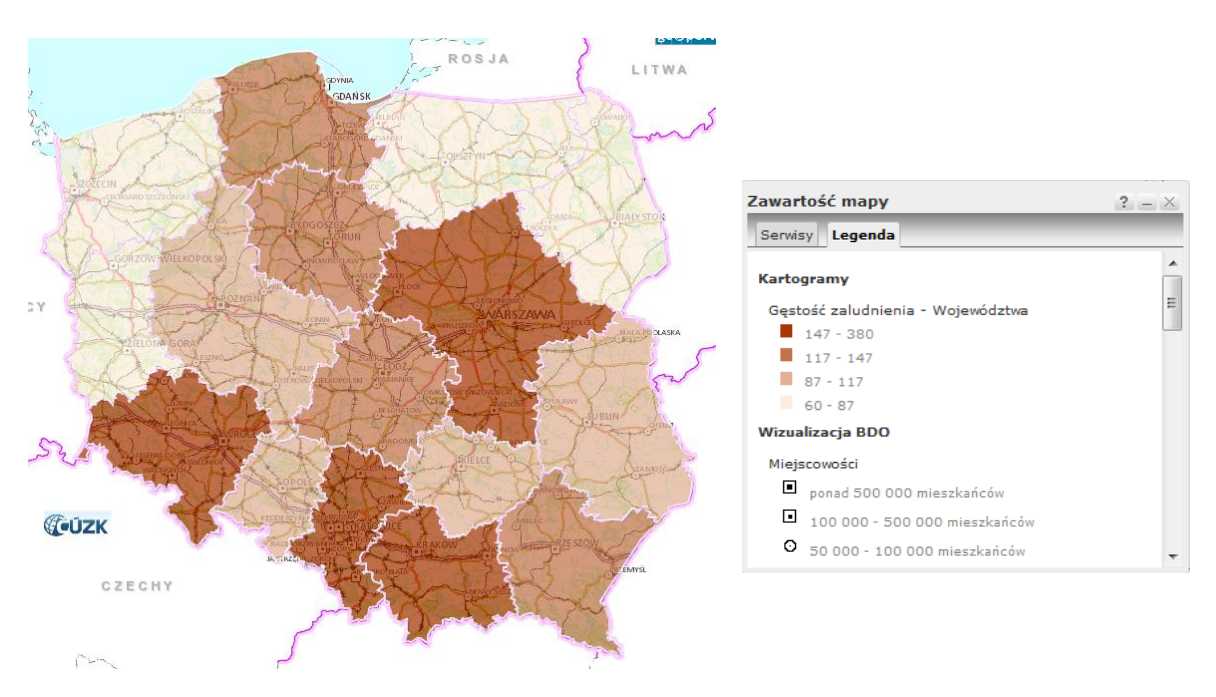

*Stworzona prezentacja kartograficzna w postaci kartogramu wraz z legendą* 

W celu wyświetlenia pełnej legendy do stworzonej prezentacji kartograficznej należy wybrać z poziomu pełnego widoku menu ikonę 'Zawartość mapy', a następnie przejść do zakładki **Legenda** . Legenda zatytułowana jest zapisaną wcześniej (przy wczytywaniu danych z szablonu *Excel*) kategorią tematyczną oraz tematem mapy. Natomiast przycisk '**Zapisz mapę tematyczną**' dostępny jest tylko dla Administratorów systemu Geoportal i umożliwia dodawanie nowych Opracowań zdefiniowanych.

# <span id="page-34-0"></span>4.3 Zmiana wizualizacji danych

Podczas przygotowywania kompozycji, dane wyświetlane są przy użyciu palet kolorów wybieranych z listy. Istnieje jednak możliwość zmiany wizualizacji symbolu na inny.

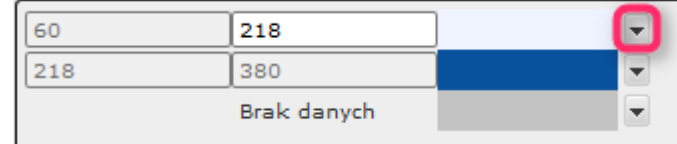

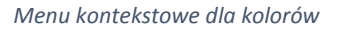

Aby móc wybrać dowolny kolor dla danej wartości należy kliknąć na menu kontekstowe znajdujące się przy konkretnej wartości (przedziale). Wyświetlone zostanie okno dostosowywania symbolu zaprezentowane poniżej.

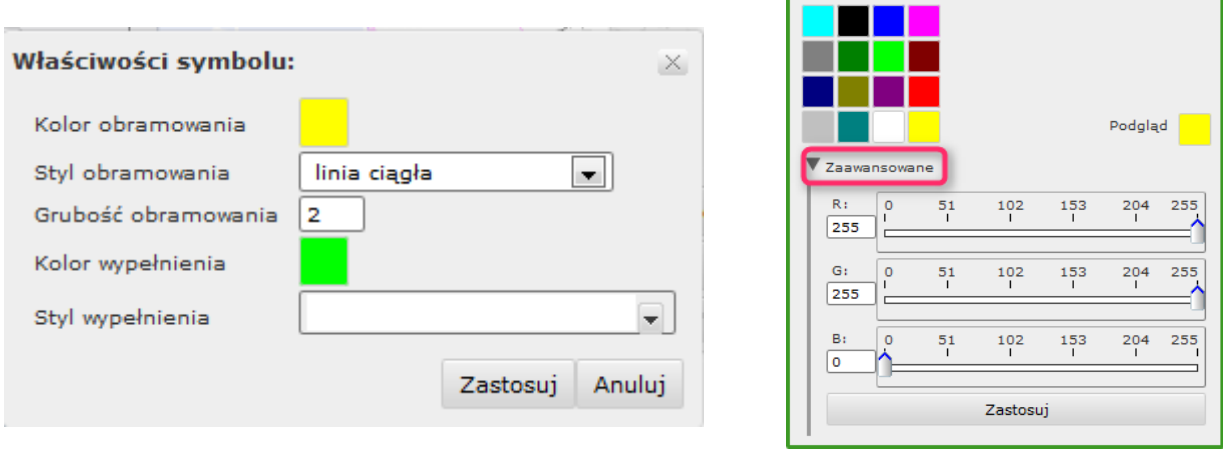

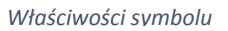

Opcje dostępne w oknie to:

- **Zmiana koloru obramowania** po kliknięciu na kolor wyświetlona zostanie paleta 16 predefiniowanych kolorów. Istnieje również możliwość wybrania koloru spoza palety. W tym celu należy kliknąć na '**Zaawansowane**'. W widoku tym za pomocą suwaków lub pól tekstowych możemy podać konkretne składowe RGB, który chcemy uzyskać na mapie. Podgląd koloru wyświetlany jest w prawym górnym rogu okna.
- **Styl obramowania** wybór z listy styli obramowania,
- **Grubość obramowania** pole tekstowe, w które można wprowadzić wartości grubości obramowania. Wartości podawane są w pikselach. Wartością domyślną jest 2,
- **Styl wypełnienia** rozwijalna lista styli wypełnienia elementów z możliwością wybrania szrafury.

# <span id="page-35-0"></span>4.4 Rodzaje prezentacji danych

W Module Statystyk użytkownik ma możliwość tworzenia własnych opracowań w formie kartogramów (wg unikalnych wartości lub wg przedziałów wartości) lub kartodiagramów (prosty, kołowy, słupkowy). Poniżej opisano parametry ustalane przez Użytkownika przy wyborze poszczególnych rodzajów prezentacji danych.

#### **Kartogram wg unikalnych wartości**

Metoda kartogramu pozwala na przestrzenną lokalizację danych ilościowych względnych (odniesionych do powierzchni województw, powiatów lub gmin). W tej metodzie każda unikalna wartość występująca w danych wyjściowych prezentowana jest na mapie za pomocą odrębnego koloru w wybranej palecie barwnej.

Użytkownik ma możliwość modyfikacji wypełnienia obszarów poprzez wybór:

- o **wypełnienia jednolitego** obszary zostaną wypełnione jednolitym kolorem wybranym z palety,
- o **szrafury** obszary zostaną wypełnione szrafurą w kolorze wybranym z palety.

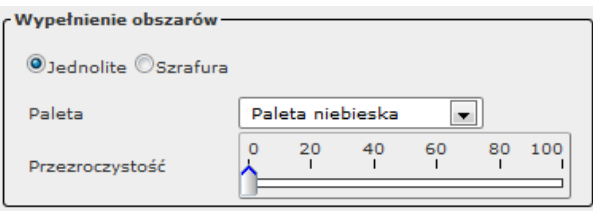

*Okno zmiany parametrów w metodzie Kartogramu wg unikalnych wartości*

Ponadto Użytkownik może wybrać odpowiednią **paletę kolorów** z rozwijalnej listy palet oraz ustalić **przezroczystość** dodawanego opracowania.

#### **Kartogramy wg przedziałów wartości**

Użytkownik ma możliwość tworzenia prezentacji kartograficznej poprzez wybór następujących parametrów:

- **Liczby przedziałów** rozwijalna lista, z której należy wybrać za pomocą ilu przedziałów dane mają zostać przedstawione na mapie,
- **Metody klasyfikacji** –rozwijalna lista z metodami klasyfikacji. Domyślnie wybrana jest metoda **równych przedziałów** tj. dane podzielone zostają na przedziały o jednakowej rozpiętości. Dostępna jest również metoda **równolicznych przedziałów** (dane podzielone zostają na przedziały, w taki sposób, że w każdym przedziale zostanie umieszczonych tyle samo obiektów (tu: województw) oraz metoda **dowolnych przedziałów**, gdzie Użytkownik sam definiuje granice przedziałów.
- **Palety**  rozwijalna lista palet kolorów w jakiej prezentacja kartograficzna zostanie utworzona przez Użytkownika,
- **Przezroczystości**  możliwość ustawienia transparentności dodawanego opracowywania w zakresie od 0 do 100.

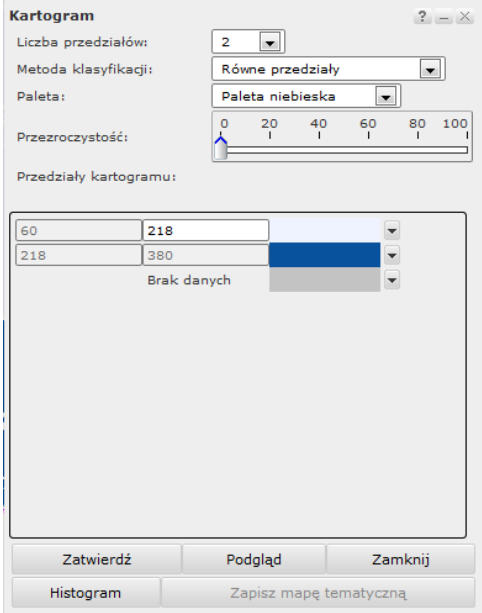

*Okno zmiany parametrów w metodzie Kartogramu wg przedziałów wartości*

Pole przedziały kartogramu przedstawia listę zdefiniowanych przedziałów, dostępnych dla wybranych danych statystycznych i kolorów w jakich zostaną wyświetlone na mapie.

#### **Kartodiagram prosty**

Kartodiagramy proste przedstawiają jedną wartość danego zjawiska dla województw, powiatów lub gmin. Użytkownik ma możliwość tworzenia prezentacji kartograficznej poprzez wybór następujących parametrów:

- **Symbol** wybór symbolu, jakim przedstawione zostaną dane na mapie: kwadrat lub koło,
- **Kolor symbolu**  zdefiniowana lista kolorów, jakimi można wyświetlić symbol na mapie,
- **Skalowanie rozmiaru symbolu** dostępne opcje to **skalowanie ciągłe** (należy określić minimalną i maksymalną wartość symbolu na mapie. Wartość można wybrać z przedziału 2- 500 lub **skalowanie skokowe** (należy podać liczbę przedziałów, wartości graniczne dla przedziałów oraz ustawić wielkość symbolu dla każdego z przedziałów),

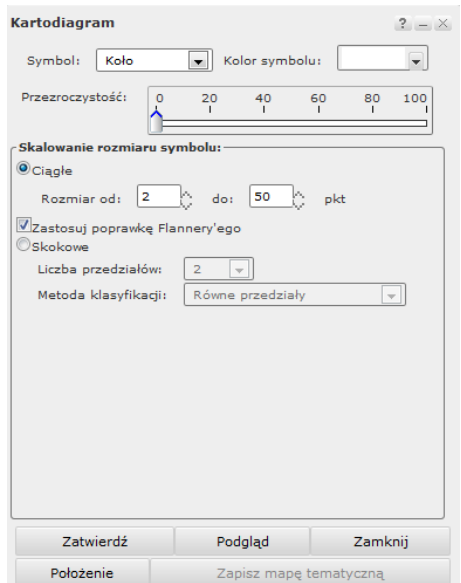

*Okno zmiany parametrów w metodzie Kartodiagramu prostego*

Ponadto przycisk '**Położenie**' umożliwia zmianę domyślnego położenia symboli, natomiast przycisk '**Histogram**' wyświetla wykres częstotliwości występowania wartości dla danej cechy. Możliwe jest wyświetlenie histogramu wyłącznie dla skalowania skokowego.

#### **Kartodiagram kołowy**

W metodzie kartodiagramu kołowego Użytkownik ma możliwość tworzenia prezentacji kartograficznej poprzez wybór następujących parametrów:

- **Rodzaj diagramu** wybór z rozwijalnej listy: ilościowy lub procentowy,
- **Rozmiar diagramu** określenie wielkości diagramu na mapie w punktach,
- **Przezroczystość** możliwość ustawienia transparentności dodawanego opracowania w zakresie od 0 do 100,
- **Kolorystyka diagramu** lista kolorów jakimi można wyświetlić kolor na mapie

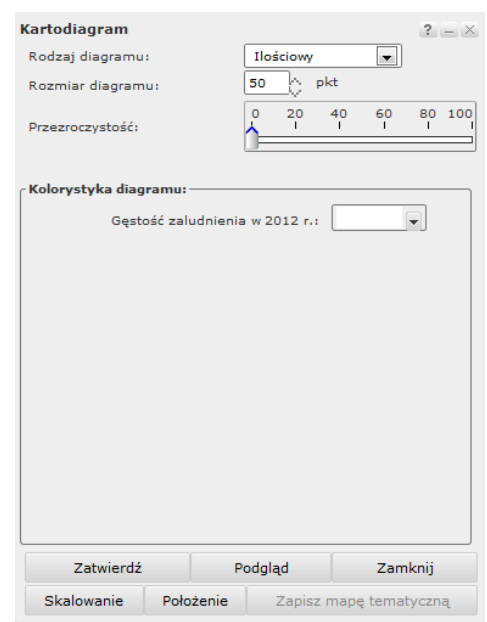

*Okno zmiany parametrów w metodzie Kartodiagramu kołowego*

Ponadto przycisk '**Położenie**' umożliwia zmianę domyślnego położenia symboli natomiast przycisk '**Skalowanie**' wyświetla okno do podziału wartości na przedziały. Użytkownik ma do wyboru opcje **skalowanie ciągłe** (należy określić minimalną i maksymalną wartość symbolu na mapie. Wartość można wybrać z przedziału 2-500 lub **skalowanie skokowe** (należy podać liczbę przedziałów, wartości graniczne dla przedziałów oraz ustawić wielkość symbolu dla każdego z przedziałów)

#### **Kartodiagram słupkowy**

W metodzie kartodiagramu słupkowego Użytkownik ma możliwość tworzenia prezentacji kartograficznej poprzez wybór następujących parametrów:

- **Rodzaj diagramu** wybór z listy: ilościowy lub procentowy,
- **Rozmiar diagramu** określenie wielkości diagramu (maksymalnej wysokości oraz szerokości słupka) na mapie w punktach,
- **Przezroczystość** możliwość ustawienia transparentności dodawanego opracowania w zakresie od 0 do 100,
- **Kolorystyka diagramu** lista kolorów, jakimi można wyświetlić symbol na mapie

Ponadto przycisk '**Położenie**' umożliwia zmianę domyślnego położenia symboli na mapie.

# <span id="page-38-0"></span>4.5 Identyfikacja danych dodanych do mapy

Zarówno dla kartogramów jak i kartodiagramów dedykowane jest specjalne narzędzie do identyfikacji danych zawartych w prezentacji kartograficznej zwane '**Identyfikacja mapy tematycznej**' Użycie tego narzędzia umożliwia wyświetlenie informacji dodanych do mapy. Aby wyświetlić te informacje należy kliknąć w pełnym widoku menu na ikonę zaznaczoną na rysunku poniżej, a następnie kliknąć w wybrany przez siebie obszar (województwo, powiat lub gminę). Na mapie wyświetlona zostanie ramka zawierająca szczegółowe informacje na temat danej prezentacji kartograficznej, m.in. nazwa wybranej przez użytkownika jednostki podziału administracyjnego kraju, numer TERYT oraz wartość danych statystycznych odpowiadająca wybranemu przez Użytkownika obszarowi.

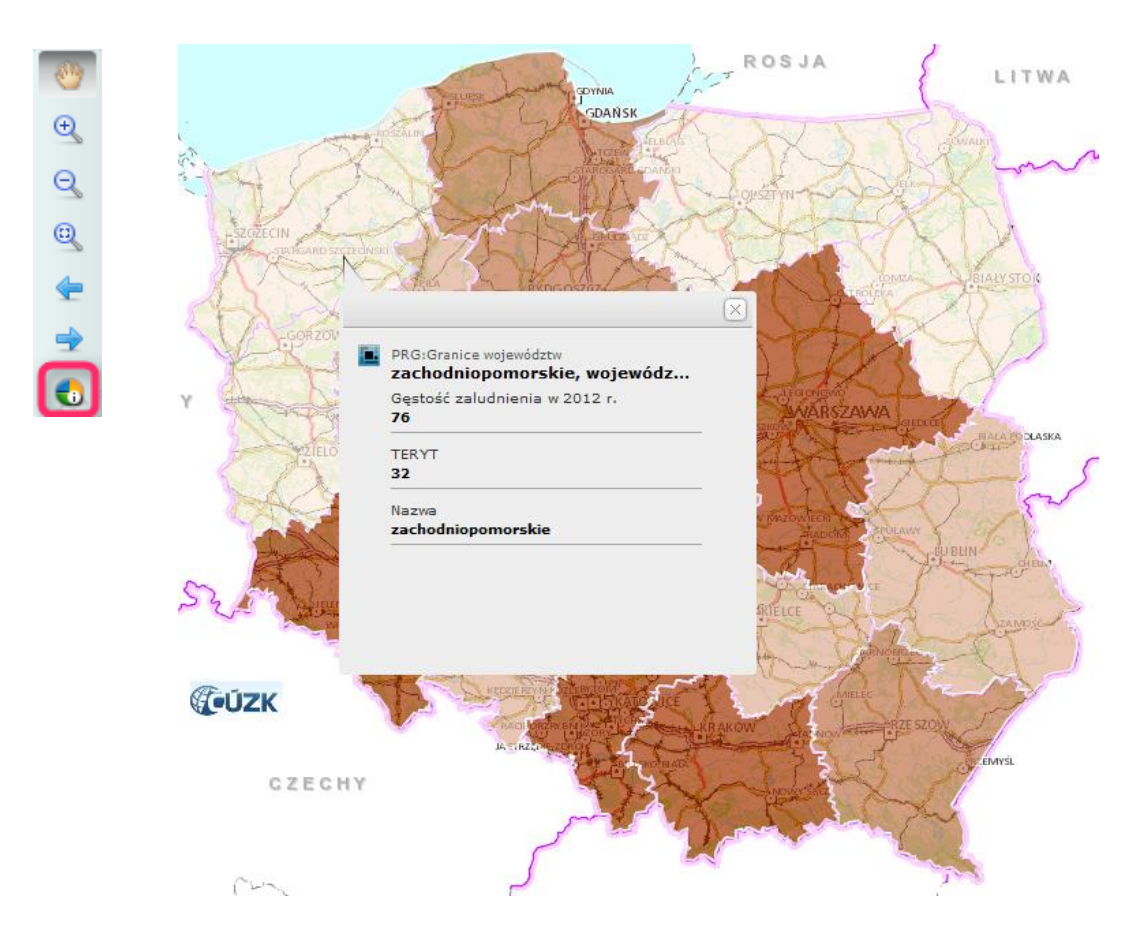

*Narzędzie 'Identyfikacja mapy tematycznej'*

# <span id="page-39-0"></span>5. Usługa WMS Ortofotomapa archiwalna

Usługi sieciowe są źródłem danych dla internetowej aplikacji mapowej iMap. W Geoportalu udostępniane są następujące typy usług: przeglądania, wyszukiwania, pobierania, i przekształcania. Poza kilkoma wyjątkami dostęp do usług pobierania jest ograniczony i zarezerwowany dla autoryzowanych użytkowników.

Natomiast każdy użytkownik ma dostęp do usług przeglądania i wyszukiwania. Na szczególną uwagę zasługuje usługa WMS Ortofotomapa Archiwalna. Usługa ta pozwala na przeglądanie dostępnych ortofotomap o różnej aktualności czasowej, a więc obrazów z poszczególnych lat. Usługa jest ogólnodostępna lecz aby uzyskać dostęp do obrazu z konkretnego roku użytkownik musi albo skorzystać z wyspecjalizowanego programu klienta usługi obsługującego w zapytaniach parametr TIME, albo samodzielnie formułować zapytania GetMap do usługi i odpytywać usługę poprzez przeglądarkę WWW.

# *Parametry obligatoryjne dla zapytania GetMap (w wersji 1.3.0 specyfikacji WMS):*

- REQUEST = GetMap
- $\bullet$  SERVICE = WMS
- $\bullet$  VERSION = 1.3.0 (lub inna)
- LAYERS = [lista\_warstw] nazwy warstw mapy (parametr *Name* warstwy), jedna lub więcej rozdzielanych przecinkami
- STYLES = [lista\_styli] style, w jakich ma być wyświetlona mapa; tyle, ile jest żądanych warstw, rozdzielane przecinkami; każdy styl z listy dotyczy odpowiadającej warstwie z listy *layers*
- CRS = [namespace:identyfikator] układ współrzędnych, np. EPSG:2180 (układ Polska 1992), CRS:84 (WGS 84 longitude-latitude)
- BBOX = [minx,miny,maxx,maxy] prostokąt ograniczający (*BoundingBox*) w jednostkach i orientacji układu współrzędnych (parametru *crs*)
- WIDTH = [szerokość] szerokość obrazka mapy w pikselach
- HEIGHT = [wysokość] wysokość obrazka mapy w pikselach
- FORMAT = [format] format mapy, np. image/png, image/gif

# *Parametry dodatkowe*

- *TRANSPARENT = [true/false] - czy tło mapy ma być przezroczyste; potrzebne gdy chcemy nałożyć kilka warstw na siebie; domyślnie: false (tło nieprzezroczyste)*
- BGCOLOR = [color] kolor tła mapy, w szesnastkowym formacie rgb; domyślnie: 0xFFFFFF (białe)
- EXCEPTIONS = [format] format, w jakim powinny być zgłaszane wyjątki w przypadku nieprawidłowego zapytania; domyślnie: XML
- TIME = [time] mapa z danego czasu;

 ELEVATION = [elevation] - wysokość; np. dla map stężenia ozonu w atmosferze na różnych wysokościach (parametr nie wykorzystywany w Geoportalu)

Przykładowe zapytanie GetMap usługi WMS Ortofotomapa archiwalna przyjmuje postać:

[http://mapy.geoportal.gov.pl/wss/service/img/guest/ORTO\\_TIME/MapServer/WMSServer?REQUEST](http://mapy.geoportal.gov.pl/wss/service/img/guest/ORTO_TIME/MapServer/WMSServer?REQUEST=GetMap&TRANSPARENT=TRUE&FORMAT=image%2Fjpeg&VERSION=1.3.0&LAYERS=ORTO_LATAMI&STYLES=&EXCEPTIONS=xml&BBOX=573763.26,466148.47,574060.65,466563.86&CRS=EPSG%3A2180&WIDTH=1578.00&HEIGHT=1122.00&TIME=2012) [=GetMap&TRANSPARENT=TRUE&FORMAT=image%2Fjpeg&VERSION=1.3.0&LAYERS=ORTO\\_LATAMI](http://mapy.geoportal.gov.pl/wss/service/img/guest/ORTO_TIME/MapServer/WMSServer?REQUEST=GetMap&TRANSPARENT=TRUE&FORMAT=image%2Fjpeg&VERSION=1.3.0&LAYERS=ORTO_LATAMI&STYLES=&EXCEPTIONS=xml&BBOX=573763.26,466148.47,574060.65,466563.86&CRS=EPSG%3A2180&WIDTH=1578.00&HEIGHT=1122.00&TIME=2012) [&STYLES=&EXCEPTIONS=xml&BBOX=573763.26,466148.47,574060.65,466563.86&CRS=EPSG%3A218](http://mapy.geoportal.gov.pl/wss/service/img/guest/ORTO_TIME/MapServer/WMSServer?REQUEST=GetMap&TRANSPARENT=TRUE&FORMAT=image%2Fjpeg&VERSION=1.3.0&LAYERS=ORTO_LATAMI&STYLES=&EXCEPTIONS=xml&BBOX=573763.26,466148.47,574060.65,466563.86&CRS=EPSG%3A2180&WIDTH=1578.00&HEIGHT=1122.00&TIME=2012) [0&WIDTH=1578.00&HEIGHT=1122.00&TIME=2012](http://mapy.geoportal.gov.pl/wss/service/img/guest/ORTO_TIME/MapServer/WMSServer?REQUEST=GetMap&TRANSPARENT=TRUE&FORMAT=image%2Fjpeg&VERSION=1.3.0&LAYERS=ORTO_LATAMI&STYLES=&EXCEPTIONS=xml&BBOX=573763.26,466148.47,574060.65,466563.86&CRS=EPSG%3A2180&WIDTH=1578.00&HEIGHT=1122.00&TIME=2012)

# gdzie:

[http://mapy.geoportal.gov.pl/wss/service/img/guest/ORTO\\_TIME/MapServer/WMSServer?](http://mapy.geoportal.gov.pl/wss/service/img/guest/ORTO_TIME/MapServer/WMSServer?REQUEST=GetMap&TRANSPARENT=TRUE&FORMAT=image%2Fjpeg&VERSION=1.3.0&LAYERS=ORTO_LATAMI&STYLES=&EXCEPTIONS=xml&BBOX=573763.26,466148.47,574060.65,466563.86&CRS=EPSG%3A2180&WIDTH=1578.00&HEIGHT=1122.00&TIME=2012) – jest adresem endpointu usługi.

Na poniższym rysunku przedstawiony został wygenerowany za pomocą powyższego zapytania fragment ortofotomapy dla Przysieka z roku 2012

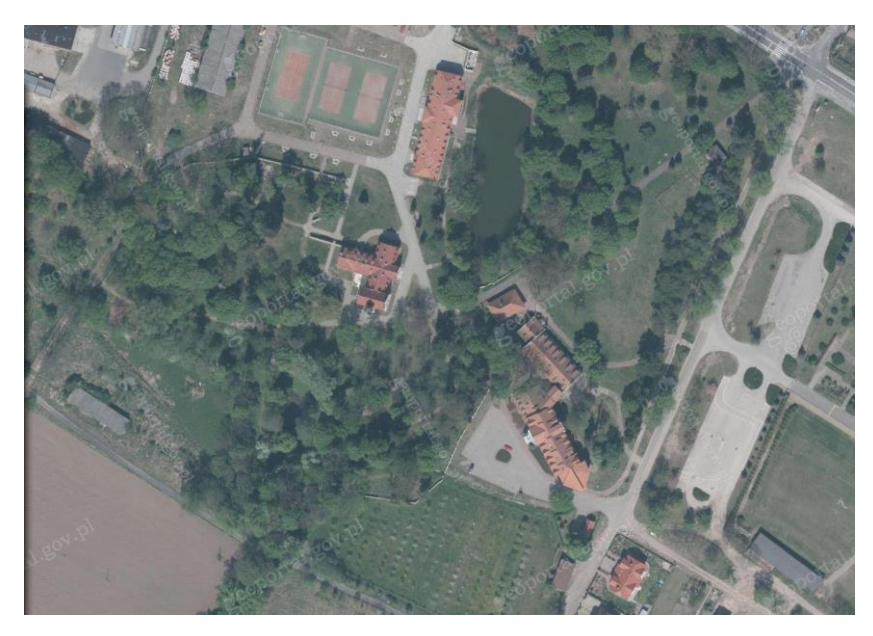

*Fragment ortofotomapy dla Przysieka wygenerowany w odpowiedzi na zapytanie GetMap z parametrem TIME= 2012.*

Dla usługi WMS Ortofotomapa archiwalna parametr TIME ma kluczowe znaczenie na wyświetlany obraz. Zmieniając w powyższym zapytaniu wartość parametru TIME na rok 2010. Zapytanie GetMap uzyska następującą postać:

[http://mapy.geoportal.gov.pl/wss/service/img/guest/ORTO\\_TIME/MapServer/WMSServer?REQUEST](http://mapy.geoportal.gov.pl/wss/service/img/guest/ORTO_TIME/MapServer/WMSServer?REQUEST=GetMap&TRANSPARENT=TRUE&FORMAT=image%2Fjpeg&VERSION=1.3.0&LAYERS=ORTO_LATAMI&STYLES=&EXCEPTIONS=xml&BBOX=573763.26,466148.47,574060.65,466563.86&CRS=EPSG%3A2180&WIDTH=1578.00&HEIGHT=1122.00&TIME=2010) [=GetMap&TRANSPARENT=TRUE&FORMAT=image%2Fjpeg&VERSION=1.3.0&LAYERS=ORTO\\_LATAMI](http://mapy.geoportal.gov.pl/wss/service/img/guest/ORTO_TIME/MapServer/WMSServer?REQUEST=GetMap&TRANSPARENT=TRUE&FORMAT=image%2Fjpeg&VERSION=1.3.0&LAYERS=ORTO_LATAMI&STYLES=&EXCEPTIONS=xml&BBOX=573763.26,466148.47,574060.65,466563.86&CRS=EPSG%3A2180&WIDTH=1578.00&HEIGHT=1122.00&TIME=2010) [&STYLES=&EXCEPTIONS=xml&BBOX=573763.26,466148.47,574060.65,466563.86&CRS=EPSG%3A218](http://mapy.geoportal.gov.pl/wss/service/img/guest/ORTO_TIME/MapServer/WMSServer?REQUEST=GetMap&TRANSPARENT=TRUE&FORMAT=image%2Fjpeg&VERSION=1.3.0&LAYERS=ORTO_LATAMI&STYLES=&EXCEPTIONS=xml&BBOX=573763.26,466148.47,574060.65,466563.86&CRS=EPSG%3A2180&WIDTH=1578.00&HEIGHT=1122.00&TIME=2010) [0&WIDTH=1578.00&HEIGHT=1122.00&TIME=2010](http://mapy.geoportal.gov.pl/wss/service/img/guest/ORTO_TIME/MapServer/WMSServer?REQUEST=GetMap&TRANSPARENT=TRUE&FORMAT=image%2Fjpeg&VERSION=1.3.0&LAYERS=ORTO_LATAMI&STYLES=&EXCEPTIONS=xml&BBOX=573763.26,466148.47,574060.65,466563.86&CRS=EPSG%3A2180&WIDTH=1578.00&HEIGHT=1122.00&TIME=2010)

Poniższy obrazek przedstawia efekt zapytania GetMap ze zmienionym parametrem TIME.

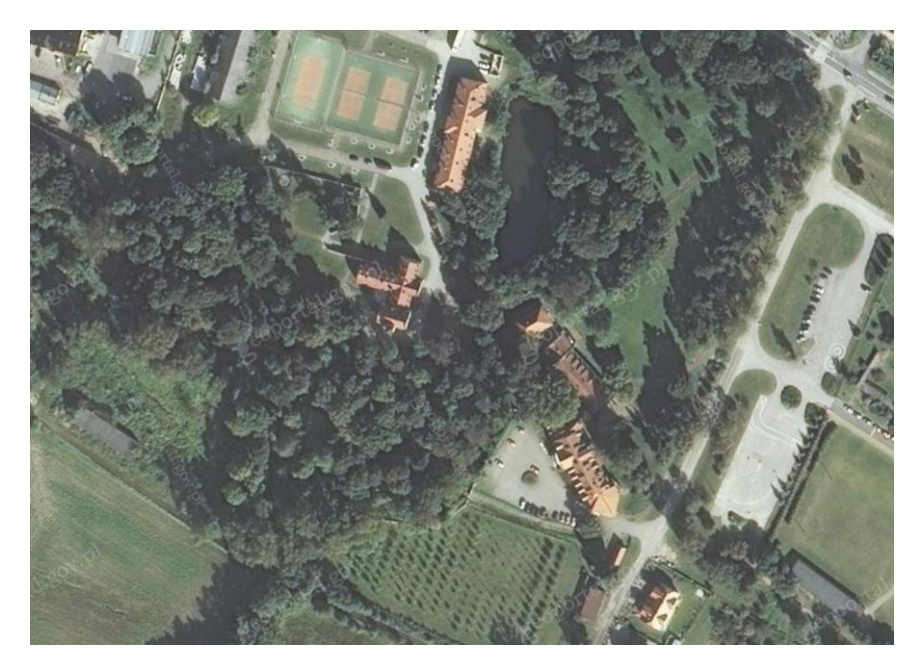

*Fragment ortofotomapy dla Przysieka wygenerowany w odpowiedzi na zapytanie GetMap z parametrem TIME= 2010.*

Postępując analogicznie użytkownik może wygenerować obraz ortofotomapy z dowolnego roku pod warunkiem że ortofotomapa dla danego miejsca jest dostępna z taką referencja czasową. Informacje o dostępności ortofotomapy z poszczególnych lat znajdują się w skorowidzach dostępnych na stronie [www.codgik.gov.pl,](http://www.codgik.gov.pl/) w przypadku podania niewłaściwej wartości parametru TIME a więc takiej dla której nie ma ortofotomapy zostanie wyświetlony obraz ortofotomapy aktualnej bądź najbliższej datą aktualności do daty podanej w parametrze TIME.

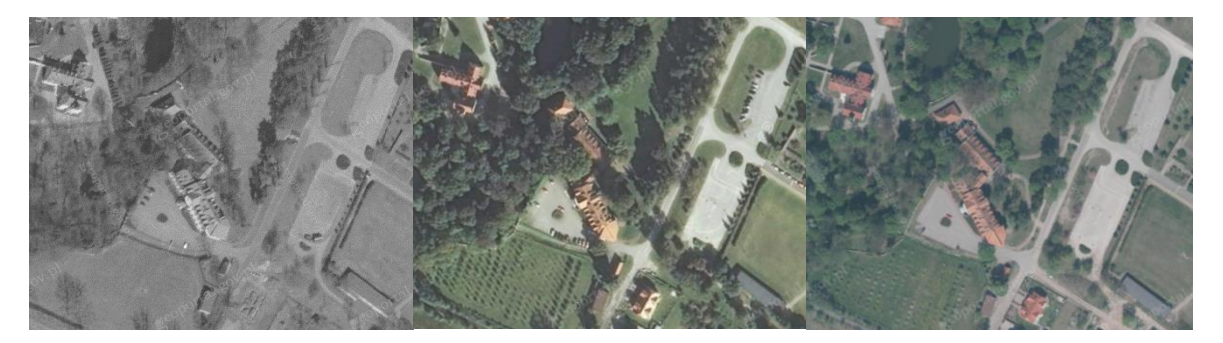

*Fragmenty ortofotomap archiwalnych dla Przysieka wygenerowanych zapytaniami GetMap z parametrami TIME=2005, 2010, 2012*

Dzięki możliwości przeglądania ortofotomapy archiwalnej możliwe jest wykonywanie prostych analiz chociażby zmian pokrycia terenów, oraz dostrzeżenie dynamizmu zmian otoczenia.

# <span id="page-41-0"></span>6. Katalog metadanych

Zadaniem usługi Catalogue Service for Web (CSW) jest udostępnianie metadanych załadowanych do systemu gromadzenia danych zgodnie ze specyfikacją OGC CSW. Metadane to tzw. "dane o danych". Przechowują informacje na temat lokalizacji danych, rozdzielczości, skali, daty pozyskania danych i innych istotnych szczegółów.

Standardy techniczne dostępne są na stronie Open Geospatial Consortium (OGC): <http://www.opengeospatial.org/standards/specifications/catalog>. Szczegółowe informacje dotyczące udostępniania danych przestrzennych zgodnie ze standardami INSPIRE można znaleźć na stronie: [http://inspire.jrc.ec.europa.eu/index.cfm/pageid/5.](http://inspire.jrc.ec.europa.eu/index.cfm/pageid/5)

Usługa umożliwia szybkie i łatwe wyszukiwanie danych przestrzennych. Oparta jest o dwa podstawowe komponenty repozytorium metadanych oraz katalog metadanych. Metadane służą do dwóch celów:

- opisu istniejących danych,
- wyszukiwania danych w katalogach metadanych.

Geoportal udostępnia dwie usługi CSW zintegrowane z Geoportalem Krajowym oraz Geoportalem INSPIRE.

Katalog metadanych pozwala na wyszukiwanie danych na podstawie opublikowanych metadanych. Usługi wyszukiwania i zarazem Metadane stanowią główny filar infrastruktury danych przestrzennych, opartej o architekturę zorientowaną na usługi sieciowe SOA Service Oriented Architecture. Usłudze wyszukiwania towarzyszy funkcja umożliwiająca powiązanie aplikacji z usługą przeglądania.

W ramach systemu Geoportal2 funkcjonują dwie usługi katalogowe CSW:

Katalog Metadanych - krajowy <http://mapy.geoportal.gov.pl/wss/service/CSW/guest/CSWStartup> Katalog Metadanych - INSPIRE <http://mapy.geoportal.gov.pl/wss/service/CSWINSP/guest/CSWStartup/>

W katalogu metadanych INSPIRE publikowane są metadane dla zbiorów i usług objętych monitoringiem INSPIRE i jest on zintegrowany z europejskim katalogiem metadanych.

W krajowym katalogu metadanych publikowane są metadane z katalogu metadanych INSPIRE oraz pozostałe.

Procedura publikowania metadanych dla zainteresowanych użytkowników dostępna jest na stronie internetowej Rady Infrastruktury Informacji Przestrzennej pod bezpośrednim hiperłączem:

[http://www.radaiip.gov.pl/\\_\\_data/assets/pdf\\_file/0008/53549/Przewodnik-publikowania](http://www.radaiip.gov.pl/__data/assets/pdf_file/0008/53549/Przewodnik-publikowania-metadanych-dla-podmiotow-zewnetrznych.pdf)[metadanych-dla-podmiotow-zewnetrznych.pdf](http://www.radaiip.gov.pl/__data/assets/pdf_file/0008/53549/Przewodnik-publikowania-metadanych-dla-podmiotow-zewnetrznych.pdf)

# 6.1 Pobranie informacji o usłudze CSW

<span id="page-43-0"></span>Informacje o usłudze CSW można znaleźć w odpowiedzi na żądanie GetCapabilities. Poniżej zapytanie GetCapabilities do obu katalogów:

INSPIRE: [http://mapy.geoportal.gov.pl/wss/service/CSWINSP/guest/CSWStartup/?REQUEST=GetCap](http://mapy.geoportal.gov.pl/wss/service/CSWINSP/guest/CSWStartup/?REQUEST=GetCapabilities&SERVICE=CSW) [abilities&SERVICE=CSW](http://mapy.geoportal.gov.pl/wss/service/CSWINSP/guest/CSWStartup/?REQUEST=GetCapabilities&SERVICE=CSW)

Krajowy:

[http://mapy.geoportal.gov.pl/wss/service/CSW/guest/CSWStartup?REQUEST=GetCapabilities&SERVI](http://mapy.geoportal.gov.pl/wss/service/CSW/guest/CSWStartup?REQUEST=GetCapabilities&SERVICE=CSW) [CE=CSW](http://mapy.geoportal.gov.pl/wss/service/CSW/guest/CSWStartup?REQUEST=GetCapabilities&SERVICE=CSW)

W odpowiedzi zostanie zwrócony dokument w formacie XML, który zawiera informacje jednoznacznie identyfikujące usługę CSW np. link do pliku metadanych opisujących usługę, nazwa usługi, dane kontaktowe administratora a także adresy EndPointów dla poszczególnych typów zapytań z rozróżnieniem obsługiwanych protokołów.

**Wszystkie zapytania selekcji są możliwe do wykonania bez żadnych ograniczeń. Nie wymagana jest** 

**autoryzacja użytkownika. W ten sposób dowolny użytkownik może przejrzeć zawartość naszych** 

**katalogów z dowolnej maszyny.** Zabezpieczone pozostają zapytania transakcyjne (INSERT, UPDATE,

DELETE itp.), które w przypadku tej instrukcji nie są wykorzystywane.

Szczegółowe informacje na temat przykładów opisanych poniżej można znaleźć w dokumencie:

**OpenGIS® Catalogue Services Specification 2.0.2 - ISO Metadata Application Profile** [https://portal.opengeospatial.org/modules/admin/license\\_agreement.php?suppressHeaders=0&acc](https://portal.opengeospatial.org/modules/admin/license_agreement.php?suppressHeaders=0&access_license_id=3&target=http://portal.opengeospatial.org/files/%3fartifact_id=21460) [ess\\_license\\_id=3&target=http://portal.opengeospatial.org/files/%3fartifact\\_id=21460](https://portal.opengeospatial.org/modules/admin/license_agreement.php?suppressHeaders=0&access_license_id=3&target=http://portal.opengeospatial.org/files/%3fartifact_id=21460)

# <span id="page-43-1"></span>6.2 Klient usługi CSW

Pobieżna analiza odpowiedzi na żądanie GetCapabilities (rozdział 6.1) pozwala ustalić, że usługa potrafi nasłuchiwać na różnych adresach WWW w protokole HTTP z wykorzystaniem różnych metod (GET, POST, SOAP). Przykładem zapytania GET jest zapytanie GetCapabilities (rozdział 6.2) wysyłane bezpośrednio z poziomu przeglądarki internetowej (treść zapytania wprowadzana w pasku adresu przeglądarki). W dalszej części przewodnika opisane zostaną różne przykłady zapytań metodą POST.

W metodzie POST treść zapytania ma postać XML. Wiadomości XML mogą być bardzo długie np. żądanie INSERT pliku metadanych do katalogu CSW w którym należy umieścić całą treść importowanego pliku metadanych. Metoda GET ma ograniczenia na długość zapytania, które wynika z ograniczeń przeglądarki WWW dlatego w przypadku komunikatów XML bardzo często korzysta się z metody POST. Skoro nie można bezpośrednio wykorzystać przeglądarki internetowej do przesłania komunikatu POST do usługi CSW, konieczne jest pozyskanie narzędzia (aplikacji), które będzie potrafiło przesłać wiadomość metodą POST oraz odebrać komunikat zwrotny (odpowiedź) z usługi. Istnieje mnóstwo różnych rozwiązań. Można napisać własnego klienta POSTowego z wykorzystaniem np. biblioteki HTTPClient Apache w Javie lub skorzystać z pluginu HttpRequester dla FireFox.

Po zainstalowaniu wtyczki HttpRequester w FireFox pojawi się ikona narzędzia w prawnym górnym narożniku przeglądarki internetowej:

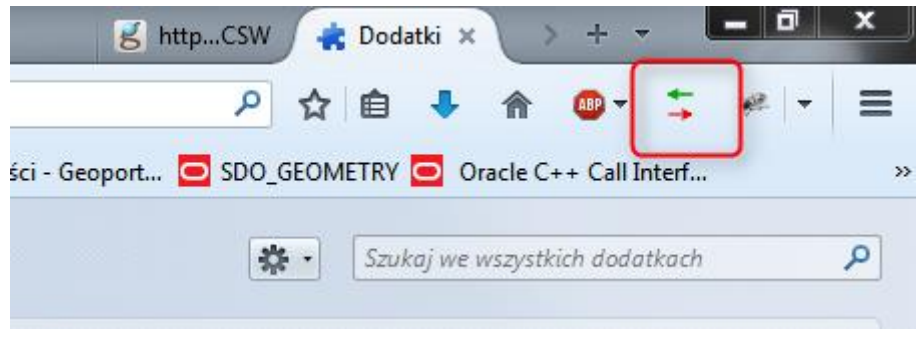

Wybór przycisku powinien aktywować okno narzędziowe:

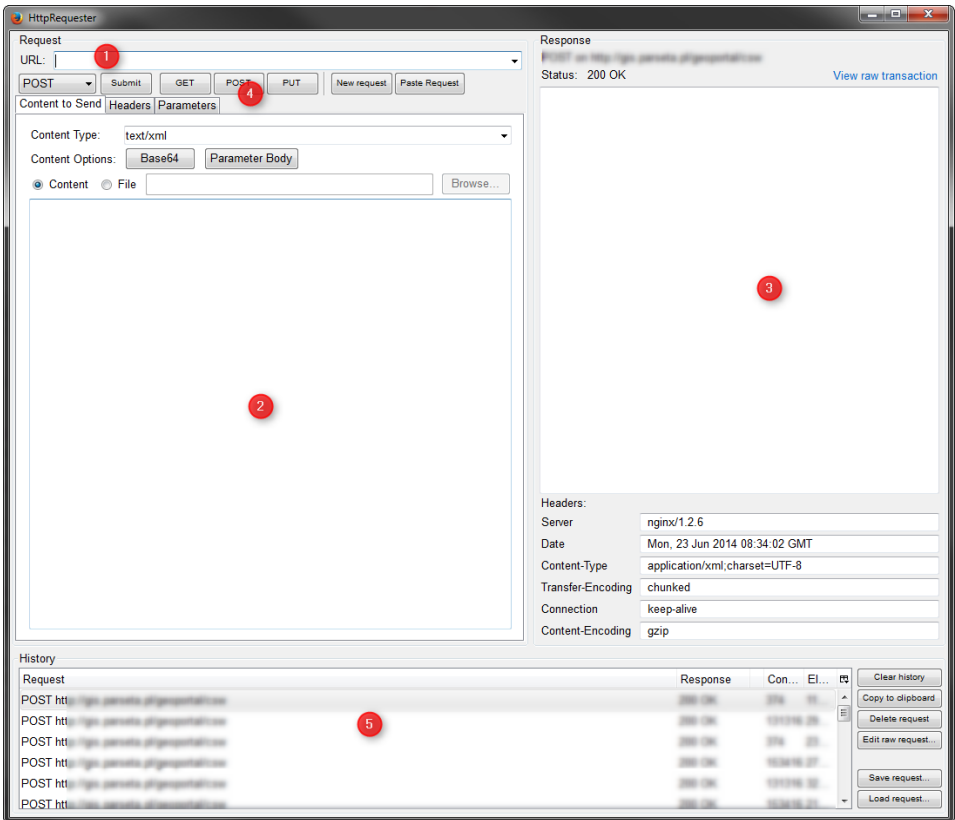

Oznaczenia:

- 1 adres usługi nasłuchujący komunikatów POST
- 2 pole tekstowe do wprowadzania treści zapytania (XML)
- 3 pole tekstowe przechowujące odpowiedź usługi
- 4 przycisk inicjujący komunikację żądania metodą POST
- 5 lista wpisów archiwalnych (treść żądania, adres usługi, odpowiedź)

# <span id="page-45-0"></span>6.3 Przykładowe zapytania POST do usługi CSW

Poniżej zostaną przedstawione przykładowe zapytania POST do usługi CSW wraz z krótkim objaśnieniem konstrukcji zapytania oraz odpowiedzi usługi. Zapytania powinny działać identycznie ze wszystkimi katalogami metadanych (nie tylko CSW Geoportalu) pod warunkiem, że ich implementacje są zgodne z AP ISO 2.0.2.

*a) GetRecords*

Zapytanie GetRecords zwraca rekordy metadanych spełniające kryterium zapytania. Pewne modyfikacje mogą sprawdzić, że w wyniku otrzyma się jedynie krótką informację o liczbie metadanych spełniających kryterium zapytania (filtr) lub pełną treść metadanych.

W ustaleniu adresu usługi na który należy wysyłać żądania GetRecords metodą POST pomoże analiza GetCapabilities usługi. Właściwy fragment GetCapabilities znajduje się poniżej:

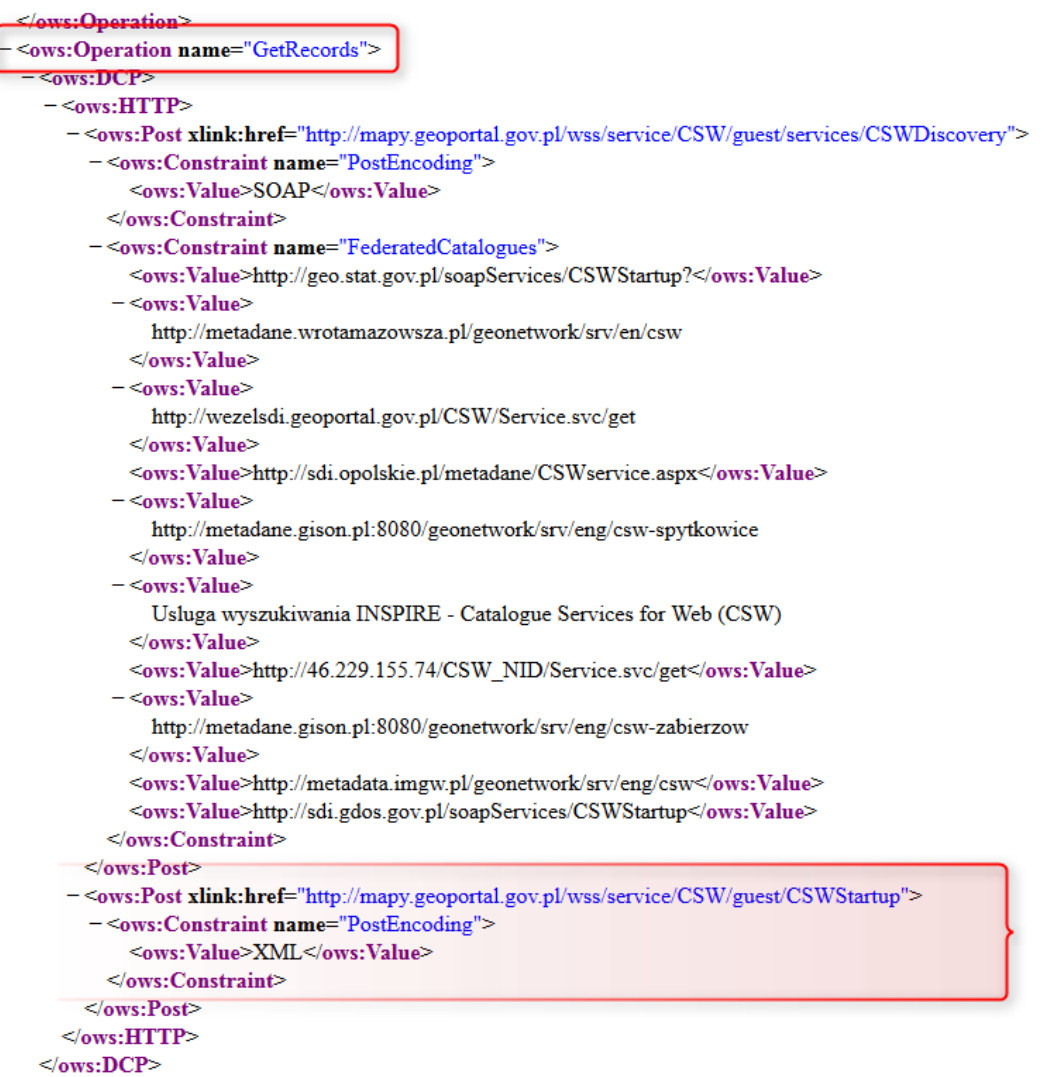

Z powyższego wynika, że żądania (Operacja) GetRecords metodą POST z komunikatem XML musi być kierowana na adres:

<http://mapy.geoportal.gov.pl/wss/service/CSWINSP/guest/CSWStartup/>

#### Przykład zapytania:

<csw:GetRecords xmlns:csw="http://www.opengis.net/cat/csw/2.0.2" xmlns:ogc="http://www.opengis.net/ogc" xmlns:gmd="http://www.isotc211.org/2005/gmd" xmlns:xsi="http://www.w3.org/2001/XMLSchema-instance" xmlns:apiso="http://www.opengis.net/cat/csw/apiso/1.0" service="CSW" version="2.0.2" maxRecords="50" startPosition="1" resultType="hints" outputSchema="http://www.isotc211.org/2005/gmd" outputFormat="application/xml">

<csw:Query typeNames="gmd:MD\_Metadata">

<csw:ElementSetName>full</csw:ElementSetName>

</csw:Query>

</csw:GetRecords>

#### Widok w HttpRequester jest następujący:

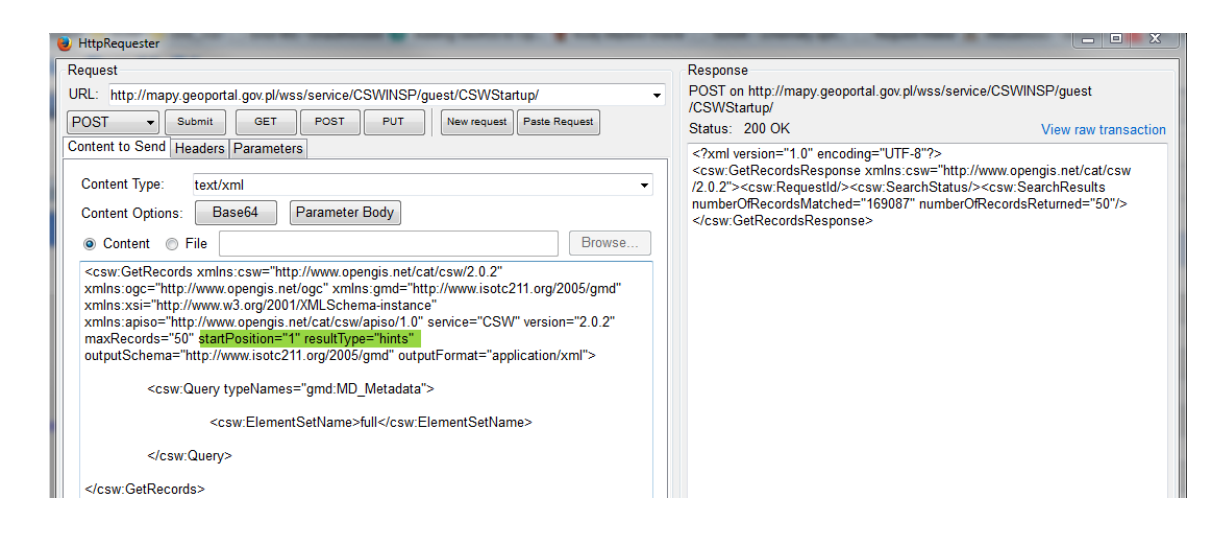

W odpowiedzi otrzymano liczbę rekordów metadanych w katalogu INSPIRE:

#### numberOfRecordsMatched="169087"

Usługa jednorazowo może zwrócić maksymalnie 50 rekordów metadanych dlatego numberOfRecordsReturnet="50" w odpowedzi z usługi. Ponieważ w treści zapytania parametr resultType ma przypisaną wartość "hints" oznacza, to że treść metadanych nie jest zwracana w odpowiedzi z usługi. Gdyby zmieniono wartośc tego parametru na "results" w odpowiedzi pojawiła by się treść pierwszych 50 rekordów metadanych spełniajacych kryteria zapytania (grafika poniżej). Jeżeli liczba rekordów metadanych spełaniających kryterium selekcji jest większa niż 50 wtedy kolejną porcję metadanych można przeczytać/pobrać zmieniajć wartość parametru zapytania startPosition z 1 na 51 i tak aż do wyczerpania wyników. Pliki metadanych znajują się w oknie odpowiedzi z usługi przy czym treść każdego rekordu metadanych znajduje się jedna za drugą co oznacza, że konieczne jest przetworzenie odpowiedzi w taki sposób aby wyselekcjonować ciągi znaków pomiędzy znacznikami <gmd:MD\_Metadata …. </gmd:MD\_Metadata>. W przypadku resultType="results" wyraźnie zwiększa się długść strumienia wynikowego (liczba zwróconych znaków) oraz czas odpowiedzi.

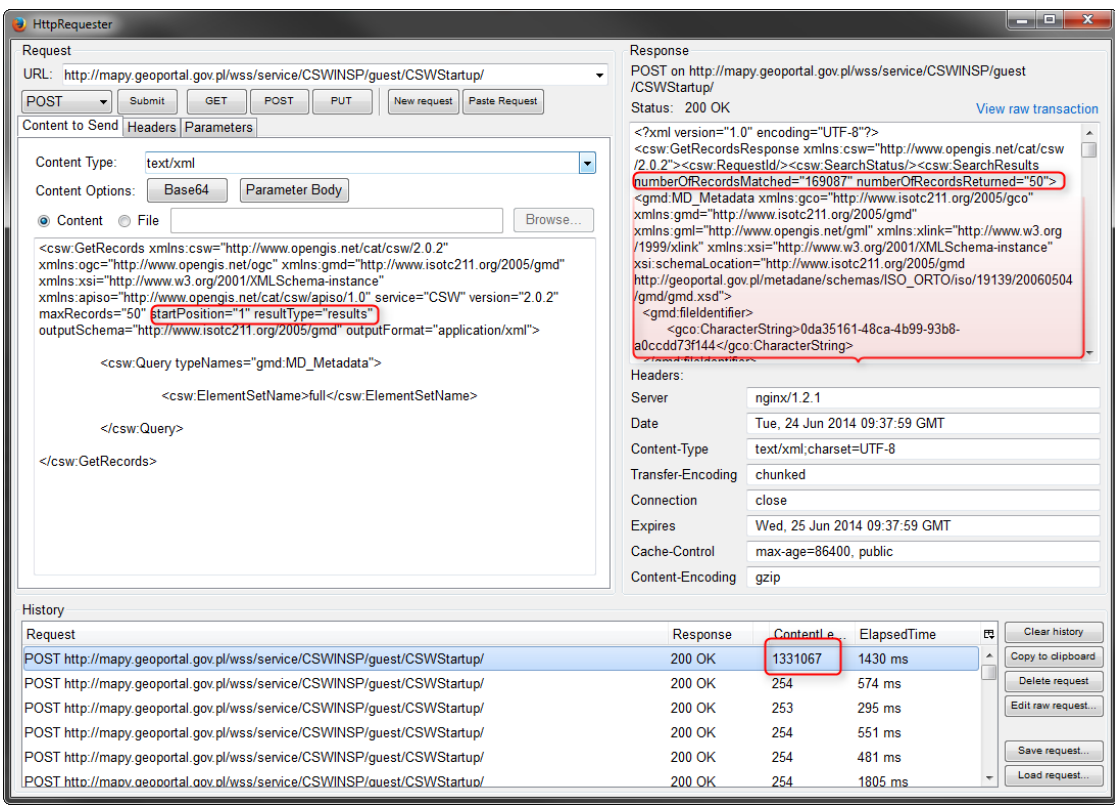

#### b) *GetRecords z filtrem AnyText*

W zapytaniu GetRecords w podpunkcie a) wybierane były wszystkie pliki znajdujące się w katalogu metadanych INSPIRE. W celu ograniczenia liczby wyników do grupy rekordów spełniających konkretne kryterium lub kryteria stosuje się filtry. Poniżej przykłady z filtrem AnyText czyli przeszukiwania każdego rekordu metadanych pod kątem parametryzowanego wyrażenia np.:

```
<GetRecords
         service="CSW"
         version="2.0.2"
         maxRecords="50"
         startPosition="1"
         resultType="results"
         outputFormat="application/xml"
         outputSchema="http://www.isotc211.org/2005/gmd"
         xmlns="http://www.opengis.net/cat/csw/2.0.2"
         xmlns:ogc="http://www.opengis.net/ogc"
         xmlns:xsi="http://www.w3.org/2001/XMLSchema-instance"
         xsi:schemaLocation="http://www.isotc211.org/2005/gmd">
         <ResponseHandler>ftp://www.myserver.com/pub/MyQuery_Resp.xml</ResponseHandler>
         <Query typeNames="csw:Record">
                   <ElementSetName>brief</ElementSetName>
                             <Constraint version="1.1.0">
                                      <ogc:Filter>
                                                 <ogc:PropertyIsLike wildCard="%" singleChar="_" escapeChar="\">
                                                          <ogc:PropertyName>AnyText</ogc:PropertyName>
                                                          <ogc:Literal>%Dąbrowa Chełmińska%</ogc:Literal>
                                                 </ogc:PropertyIsLike>
                                       </ogc:Filter>
                             </Constraint>
         </Query>
</GetRecords>
```
Zapytanie I odpowiedź w HttpRequester:

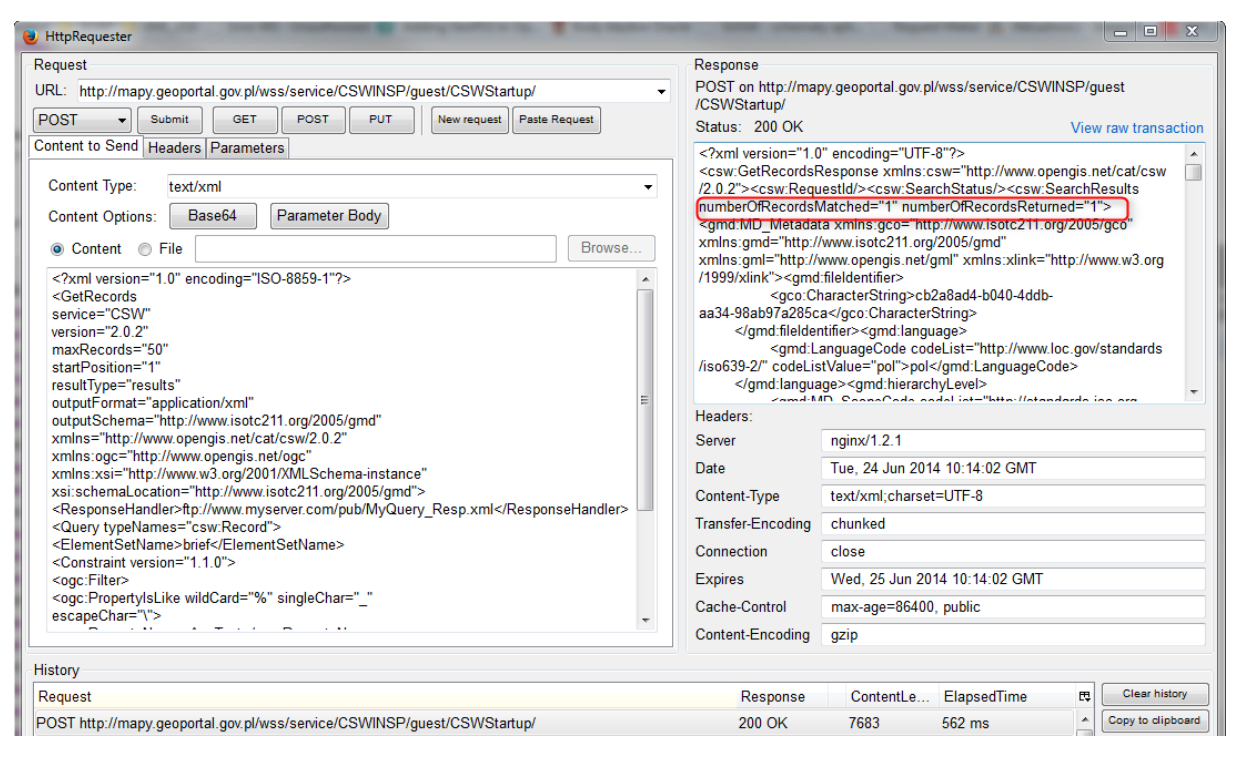

W zapytaniu ograniczona wyniki do tych rekordów metadanych, które w treści zawierają wyrażenie "Dąbrowa Chełmińska" – z odpowiedzi wynika, że istnieje dokładnie jeden taki rekord metadanych w katalogu INSPIRE.

Znaki "%" są definiowane jako wildcard czyli "dowolny ciąg znaków" natomiast znak "" oznacza dowolny jeden znak.

W zapytaniu element <ElementSetName>brief</ElementSetName> Oznacza, że treść metadanych zwracana przez usługę ma mieć formę skróconą.

#### c) *GetRecords z filtrem Type*

Filtr Type pozwala na filtrowanie zawartości katalogu po typie zasobu (usługa, zbiór, seria). Przykład zapytania o metadane dla usług:

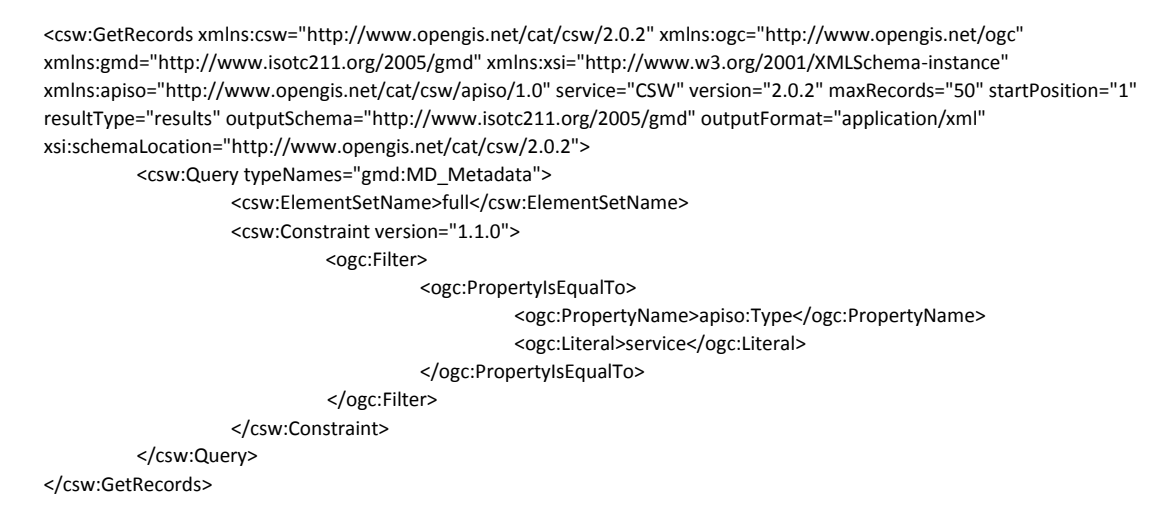

W odpowiedzi zostanie zwróconych 78 rekordów.

# <span id="page-49-0"></span>6.4 Zapytanie GetRecordById

Popularnym zapytaniem o rekord metadanych na podstawie jego identyfikatora jest żądanie GetRecordById metodą GET (jest też możliwość wysłania zapytania metodą POST). Poniżej przykład zapytania o plik metadanych dla Dąbrowy Chełmińskiej (wiemy z zapytania GetRecords z filtrem AnyText że jest to plik metadanych dla tematu EGiB oraz znamy jego identyfikator równy: cb2a8ad4 b040-4ddb-aa34-98ab97a285ca):

[http://mapy.geoportal.gov.pl/wss/service/CSW/guest/CSWStartup?SERVICE=CSW&REQUEST=GetRe](http://mapy.geoportal.gov.pl/wss/service/CSW/guest/CSWStartup?SERVICE=CSW&REQUEST=GetRecordById&VERSION=2.0.2&OUTPUTSCHEMA=http://www.isotc211.org/2005/gmd&ID=cb2a8ad4-b040-4ddb-aa34-98ab97a285ca) [cordById&VERSION=2.0.2&OUTPUTSCHEMA=http://www.isotc211.org/2005/gmd&ID=cb2a8ad](http://mapy.geoportal.gov.pl/wss/service/CSW/guest/CSWStartup?SERVICE=CSW&REQUEST=GetRecordById&VERSION=2.0.2&OUTPUTSCHEMA=http://www.isotc211.org/2005/gmd&ID=cb2a8ad4-b040-4ddb-aa34-98ab97a285ca) [4-b040-4ddb-aa34-98ab97a285ca](http://mapy.geoportal.gov.pl/wss/service/CSW/guest/CSWStartup?SERVICE=CSW&REQUEST=GetRecordById&VERSION=2.0.2&OUTPUTSCHEMA=http://www.isotc211.org/2005/gmd&ID=cb2a8ad4-b040-4ddb-aa34-98ab97a285ca)

W odpowiedzi pojawi się treść metadanych:

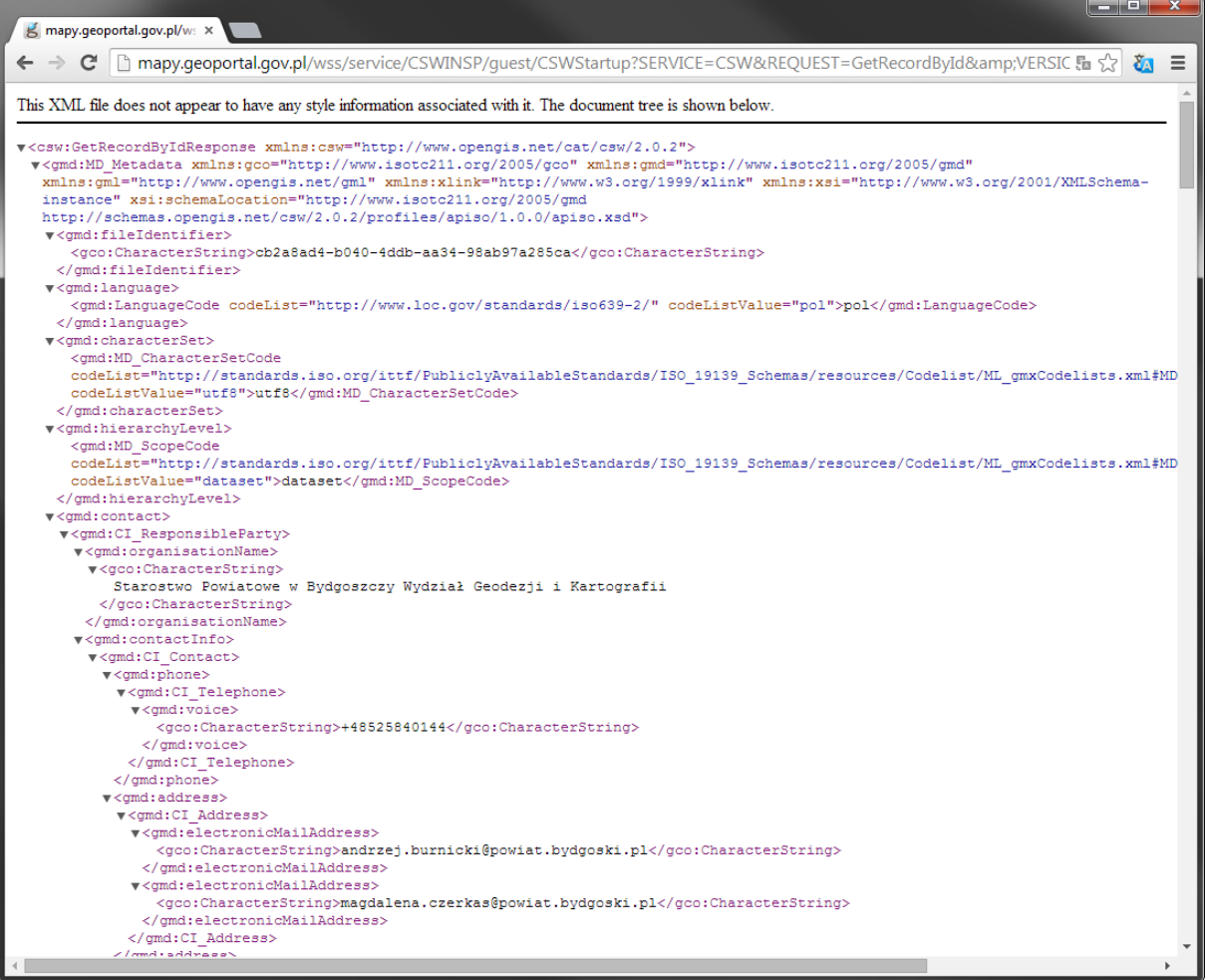

Aby pobrać plik wystarczy zapisać stronę na dysku lokalnym (skrót klawiszowy CRTL+S).